# 版權聲明

本手冊內所涵蓋的所有集嘉手機產品,包括手機本體、配件、軟體、文字、音樂與圖片,其所有權 皆歸集嘉所有或由集嘉取得合法授權,並受著作權法、商標法、專利法等相關法律之保護。未經集 嘉同意之下,不得做任何翻拷或仿製。若發生因上述行為而造成侵害集嘉權益之情事,行為人應負 擔相應之法律責任。

技嘉集團 集嘉通訊股份有限公司

# 歡迎使用

GSmart MS800內建3.5G通訊及GPS,並擁有二百萬畫素的照相功能。多元的PDA應用功能讓您在 行動時,一手掌握資訊的動脈。便利的Windows Direct Push讓您在外洽公也能以Wi-Fi或3G視訊電 話或GPRS接收公司內部的電子郵件、查詢通訊錄,行動辦公不受限制。個人化的來電插撥鈴聲、電 話答錄功能提升您的效率。隨手機將配有原廠配件,包括應用程式安裝光碟、電池、耳機、旅充、 觸控筆及USB資料傳輸線。

# 使用須知

在您開始使用您的手機前,請詳讀下列重要資訊,若未詳讀下列資訊,可能會導致危險及觸犯法律 問題。

在您開始使用手機之前,請先將電池完全充電。

- .在充電過程中,請勿將電池從行動裝置中取出。
- .插入SIM卡之前,請先確定您的行動裝置已關閉電源。
- .請勿擅自拆裝您的行動裝置,若未經由授權人員自行拆裝,將有可能失去保固。
- .在公共場所時,請遵守指示及規定使用您的行動裝置。
- .在某些國家,當您要使用通話錄音功能時,您必須先告知對方,若未先告知對方,可能會觸犯當 地法令。

注意:

經型式認證合格之低功率射頻電機,非經許可,公司、商號或使用者均不得擅自變更頻率、加大功 率或變更原設計之特性及功能。低功率射頻電機之使用不得影向飛航安全及干擾合法通信;經發現 有干擾現象時,應立即停用,並改善至無干擾時方得繼續使用。

前項合法通信,指依電信法規定作業之無線電通信。

低功率射頻電機須忍受合法通信或工業、科學及醫療用電波輻射性電機裝置之干擾。

 $\frac{3}{\sqrt{3}}$ 

# 安全須知

在您開始使用您的行動裝置前,請詳讀以下重要安全須知,將意外及危險降至最低。

電磁波影響: 為減少電磁波影響,請妥善使用。

SAR值: SAR標準值2.0W/Kg , 手機 實測值為 GSM 900 MHz :0.059 W/Kg。 DCS 1800 MHz: 0.082 W/Kg。 WCDMA: 0.198 W/Kg。

道路安全:

在開車或騎車時,請勿手持使用本行動裝置。

環境安全:

當您接近加油站、危險化學物品及易燃物時,請將手機關閉。

飛行安全:

當您搭乘飛機時,請將您的行動裝置調至飛行模式。若有必要,請配合指示關閉行動裝置。

特別安全規定:

請遵守各場所的相關規定,必要時關閉您的行動裝置,以避免干擾或是危險的發生。

醫院安全:

請遵守各醫療場所內的相關規定,必要時關閉您的行動裝置。您的行動裝置將可能干擾到某些醫療 儀器,影響醫療行為。

配件及電池安全:

請使用經由本公司集嘉通訊認可的配件和電池,以預防對您的行動裝置造成傷害。

# 目錄

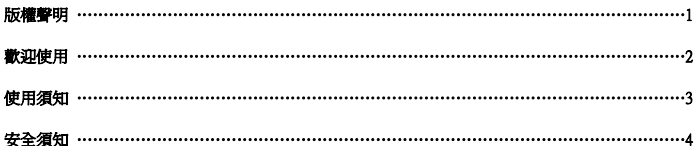

# 一. 開始認識您的行動裝置

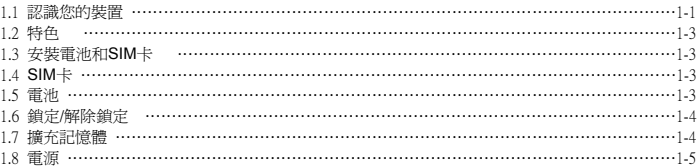

# 二. 開始使用

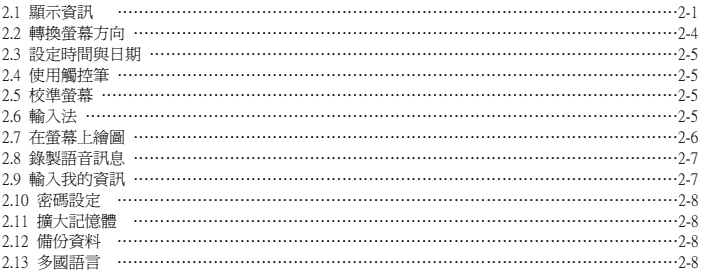

# 三 電話功能

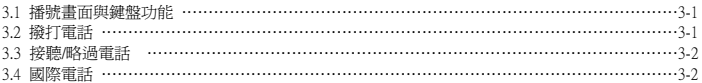

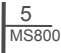

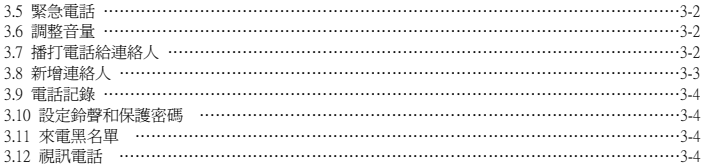

# 四、設定

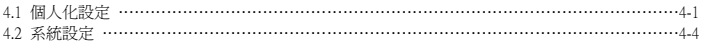

# 五. 同步

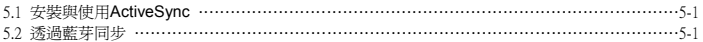

# 六. 連線

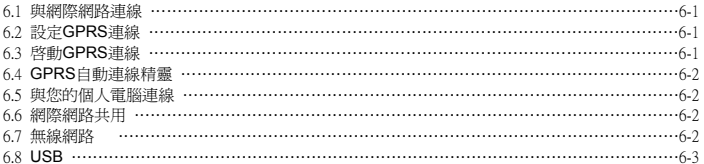

# 七. 訊息服務

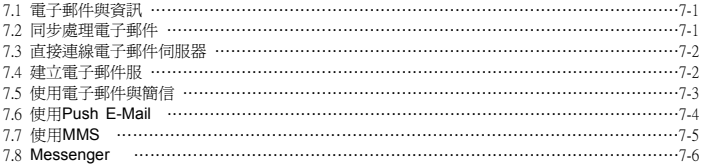

# 八. 多媒體

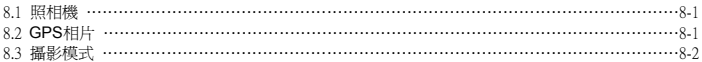

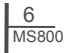

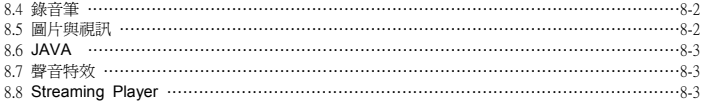

# 九. 應用程式

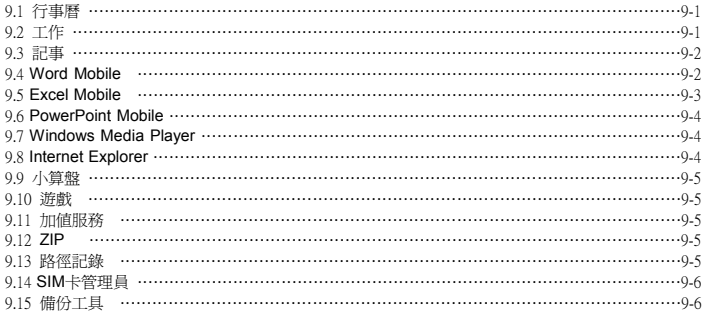

# 十. 管理您的行動裝置

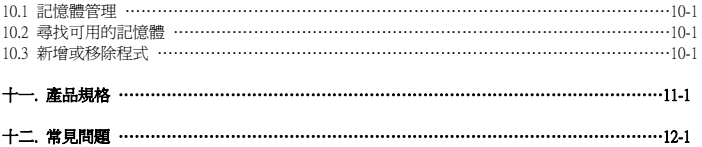

# 一. 使用行動裝置之前

# **1.1** 認識您的裝置

本章節能幫您認識您的硬體裝置,及本裝置上鍵介紹和功能說明。

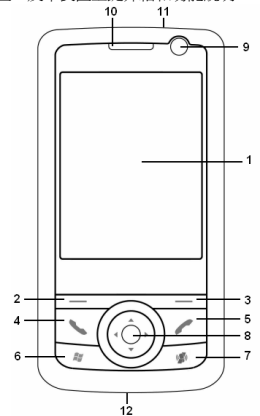

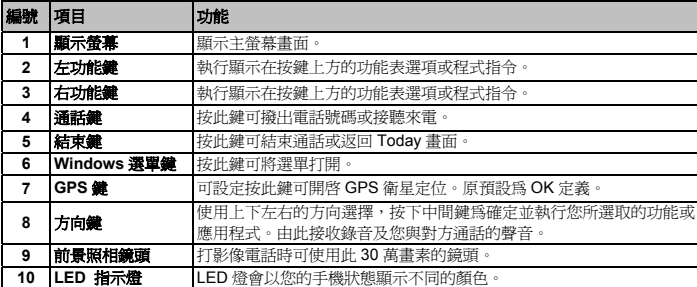

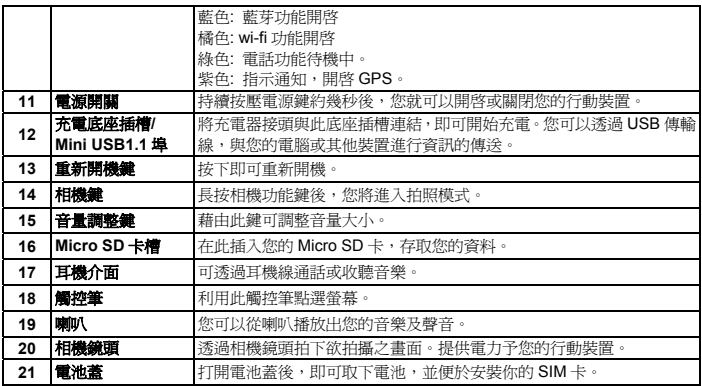

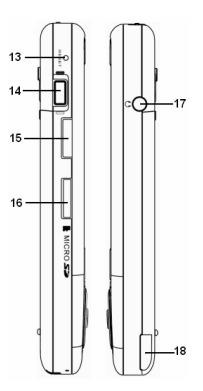

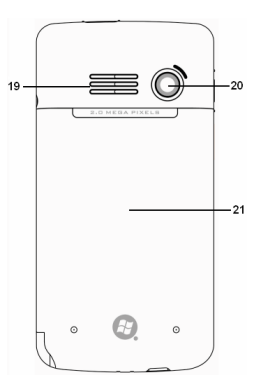

如同其他一般的手機一樣, 您的 MS800 支援 基本的撥號功能。除此以外,也整合了個人數 位助理(PDA)的功能。以下的部份將提供有關 手機功能的詳細說明:

● 觸控螢幕: 2.8" 液晶螢幕,有效顯示色彩 為 65536 色。(硬體支援 262K 色)。

● 鍵盤: 五向鍵、Windows 選單鍵。

**● Mini-USB 接頭可用來連線及對電池充電。** 

● 相機: 200 萬及 30 萬書素前鏡鏡頭。

**●** 連線:3.5G、GPRS、藍芽和無線區域網 路。

● Microsoft Windows Mobile 6: Windows Live, Pocket Outlook、Pocket Explorer 和 Office 工具(Word、Excel 和 PowerPoint)。同 時配備有圖片與視訊、小算盤、遊戲、 ActiveSync 及檔案總管。

**● 其他程式:FM radio、錄音筆、自動組能設** 定、支援 JAVA 程式、Streaming Player、路 徑記錄等。

# **1.3** 安裝電池和 **SIM** 卡

在安裝或移除 SIM 卡之前,請先確認手機已經 關機,並且沒有使用充電器或 USB 傳輸線充 <sub>開饭・亚五次日医用几电命数 ○○⊃ <del>は制</del>燃ル **1.4 SIM 卡**</sub>

1.將您的手機翻至背面,推並滑開電池蓋。

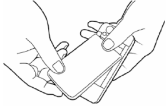

2 · 找到位於 SIM 卡插槽後, 打開卡槽蓋。

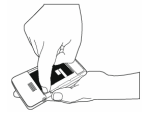

1.2 特色 3· 将 SIM 卡的金屬面朝下,缺口朝左,將 SIM 卡推入插槽中。

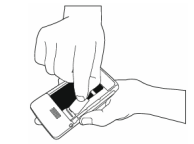

● 喇叭(含接收器)及麥克風。 <sup>4</sup>.將電池安裝回手機上。

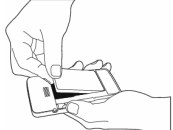

5.將電池蓋滑入手機背面,您會聽到卡一聲 即可。

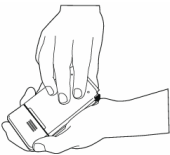

在使用您的手機之前,請聯絡您的電信業者, 來取得個人的 SIM(Subscriber Identity Module)卡。SIM 卡中包括您的電話號碼和其 他您所訂閱的服務、和您的電話簿和訊息…等 個人資料。手機在裝入 SIM 卡之前,將無法撥 打電話(緊急號碼除外)。注意:如果您的手機 或 SIM 卡遺失的話,請立即聯絡您的電信業者 以免遭到不當的使用。

# **1.5** 電池

GSmart MS800 包含了可抽換、可重複充電的 鋰聚合物電池。待機時間和通話時間將依實際 的網路覆蓋範圍、或手機是否處於待機狀態而 有所不同。電池壽命也將依使用者在各個功能 間切換的頻率而有所不同。

注意:使用任何未經 GSmart 認可的電池或 充電器將可能導致本手機的保證及認可效 力失效,甚至造成危險。當手機充完電後, 請記得將充電器從手機上拔除。

### 將電池充電

在您第一次使用 GSmart MS800 前,請確認電 池已經充飽電,並正確地安裝在手機上您可以 使用以下方法來將電池充電:

● 通用 AC 變壓器:將通用 AC 變壓器的一端 插入適當的電源插座,並將另一端插入手機的 充電連接埠後,手機將自動開始充電。

● USB 傳輸線: 從包裝中取出隨附的 USB 傳 輸線,將 mini USB 介面的一端插入手機的充 電連接埠,並將 USB 傳輸線的另一端接 上電腦的 USB 連接埠。

# **1.6** 鎖定/解除鎖定

**1.** 鎖定裝置:在 Today 畫面下,點選 裝 置鎖定已解除 來鎖定您的裝置。此時 您的手機將不會對螢幕的觸碰、或任何 按鍵的輸入有所反應。您也可以設定當 螢幕背光關閉的時候,自動將裝置鎖 定。設定自動鎖定裝置:點選 開始 > 設定 > 系統 標籤 > 電源 > 其他 標 籤,勾選休眠時,鍵盤自動上鎖。

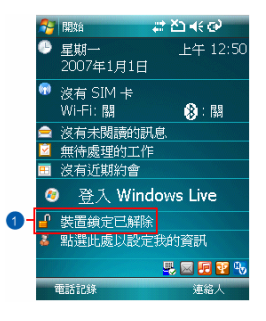

**2.** 解除裝置鎖定:

● 點選螢墓書面左下方的解除鎖定。

● 再點選一次新出現在螢幕上的解除鎖定來 解鎖。

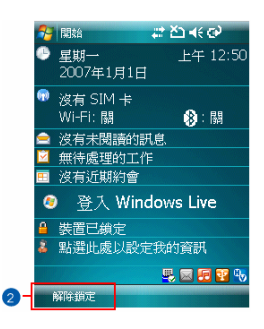

# **1.7** 擴充記憶體

 $\frac{1-4}{\frac{MSS00}{}}$ 

若您要為您的裝置擴充記憶體空間,請將 Micro SD 卡正確地安裝至位於手機右側的 Micro SD 卡插槽。

# **1.8** 電源

### 開機

用手按一下本裝置頂端的電源鍵後,此時螢幕 即進入開機畫面。

## 關機

在開機狀態下,按下本裝置頂端的電源開關約 5 秒後,您的裝置將關機。設定自動關閉裝置 時間的步驟如下:

- **1.** 點選「開始」→「設定」→「系統」標籤 →「電源」→「進階」標籤。
- **2.** 勾選「設定閒置以下時間後自動關閉」(請 選擇「使用電池電源時」或「使用外部電 源時」)
- **3.** 選取欲套用的時間。
- **4.** 點選「OK」即完成設定。
- **5.** 進入休眠模式時,再次按下電源開關,您 的裝置將開啓,並回到之前的畫面。

### 檢查電池電力

點選「開始」→「設定」→「系統」標籤→「電 源」→「電池」標籤。此時狀態列會顯示剩餘 的電池電力。

## 設定自動關閉裝置

點選「開始」→「設定」→「系統」標籤→「電 源」→「進階」標籤,然後選擇自動關機的時 間。此功能可控制螢幕的待機時間。

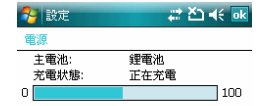

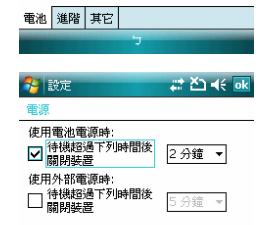

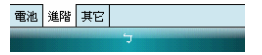

### 休眠狀態

當您的本裝置閒置一段時間沒有任何操作 後,本裝置將進入休眠狀態,此時螢幕畫面亮 度將會變暗,並進入省電模式。

**1.** 您可以透過按電源開關,進入休眠模式。 在休眠模式下,螢幕畫面將自動關閉,當 您觸碰螢幕畫面時或按鍵,裝置將不會有 任何反應。您可以使用此功能避免誤觸螢 幕或是誤按按鍵的情況發生,以節省電力。

$$
\frac{1-5}{\text{MS800}}
$$

**2.** 您也可以自行設定進入休眠模式的時間, 當在您所設定的時間內若無任何操作,您 的裝置將自動進入休眠模式。

# 二. 開始使用

# **2.1** 顯示資訊 開始

- **1.** 開始功能表點觸此處以打開螢幕左上方的開 始功能表。在其他任何功能畫面可直接點觸 「開始」→「Today」來回到待機主畫面。
- **2.** 狀態列顯示新進事件與系統主要狀態圖示如 電池容量、連線狀態、SIM 卡狀態、時間、 音量、新訊息等等。您可以點觸圖示,以得 到該項目的詳細說明或直接進入功能。
- **3.** Today 畫面在 Today 畫面中,依序排列當日 資訊與常用的功能狀態簡介,直接點觸該列 可進入功能。您可以進入「開始」→「設定」 →「個人」標籤→ 「Today」更改主畫面設 定。
- **4.** 命令列依據您所執行的功能畫面,顯示該畫 面所需的功能編輯選項或指令。在待機畫面 下主畫面的命令列左邊為電話記錄、右邊為 連絡人。
- **5.** 即現式選單此選單可讓您快速進入某個選 項。點選小圖示再點選一次執行動行。若要 取消此選單框點畫面中其它地方即可。

- **1.** 快速存取程式
- **2.** 最近存取過的五個程式
- **3.** 點選 程式集 進入程式集清單
- **4.** 點選 設定 進入設定清單
- **5.** 點選 說明 取得詳細的功能說明資訊

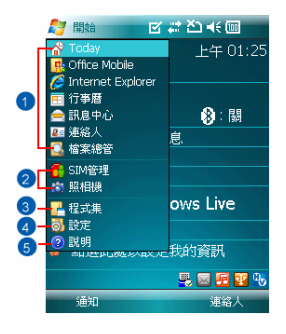

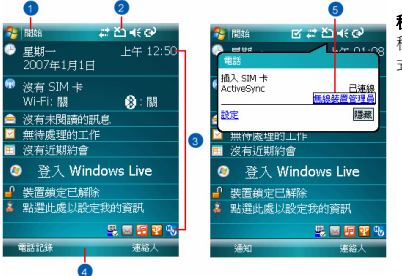

# 程式集

程式清單中,您可以點選圖示來進入欲執行的程 式:

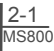

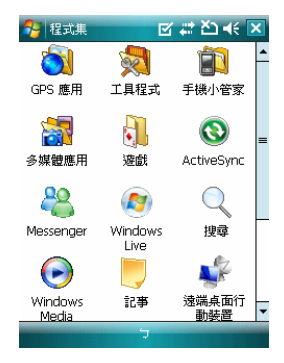

點選 開始 > 程式集 。您的手機提供下列應用 程式:

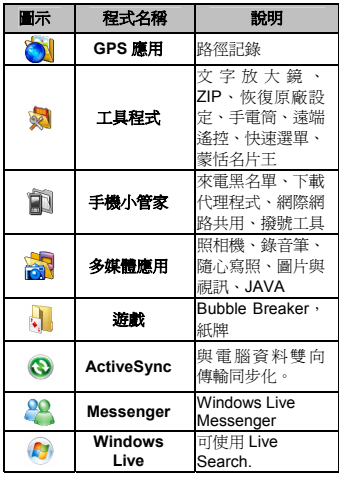

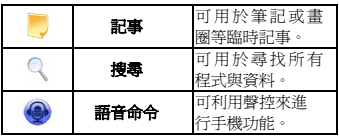

### 設定

GSmart 的設定包括 個人、系統 與 連線。

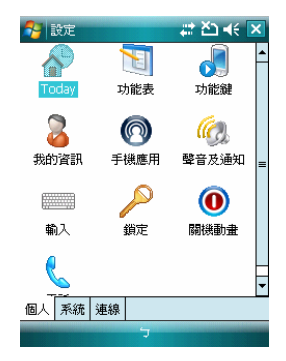

點選「開始」→「設定」→「個人」標籤。

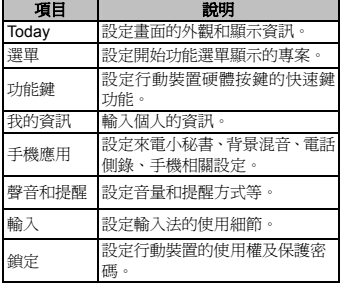

# 2 開始使用

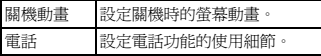

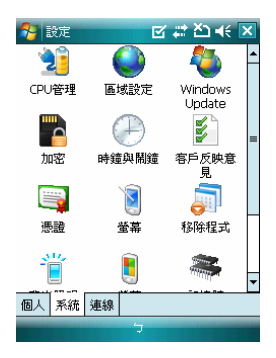

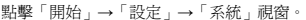

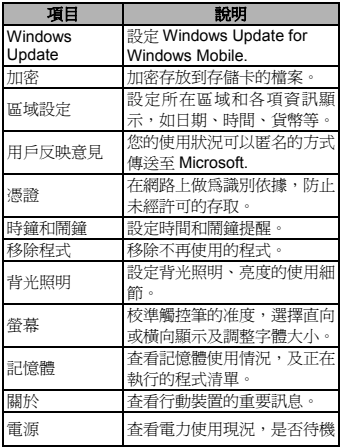

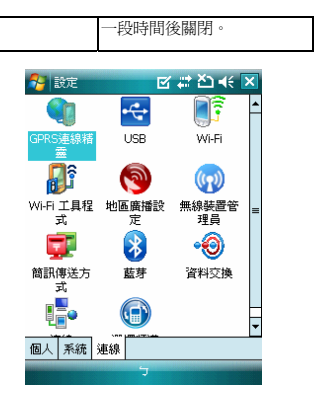

點擊「開始」→「設定」→「連線」視窗。

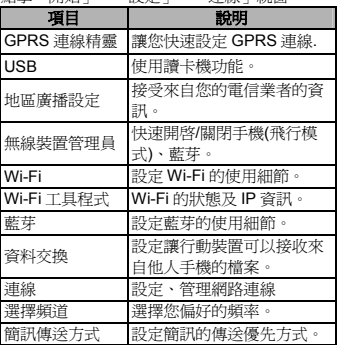

### 狀態列圖示說明

以下列表是其他您可能在您 Today 畫面上所遇 見的圖示與代表意義:

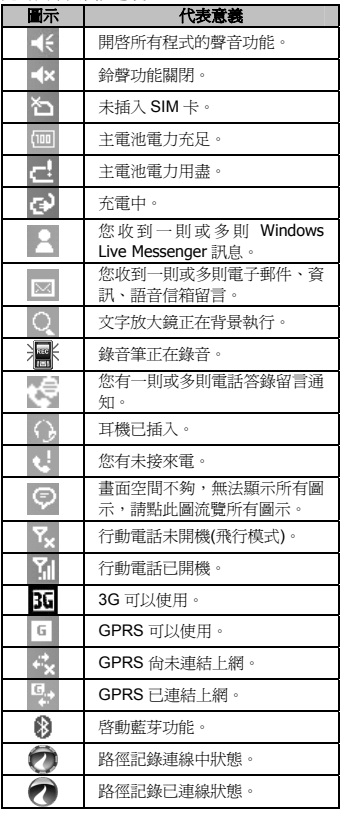

注意**:** 您可在 開始 > 設定 > 個人 標籤 > 聲音及通知 來設定鈴聲的事件類型與 音量。

# **2.2** 轉換螢幕方向

您也可以選擇直向或橫向的顯示畫面。直向的模 式能讓您的手機在一些應用程式上有更佳的畫 面或更佳的操作。而橫向的模式可選來瀏覽較長 的文字檔案。您也可以透過以下的步驟更改預設 的顯示畫面:

- 1. 點選「開始」→「設定」→ 「系統」標籤 → 「 螢慕 」 → 「 一般 」標籤。
- **2.** 在 一般 標籤畫面上,選擇您要的模式,直 向、橫向(慣用右手)或橫向(慣用左手)

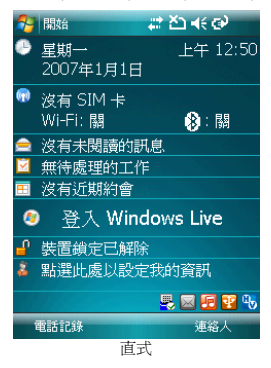

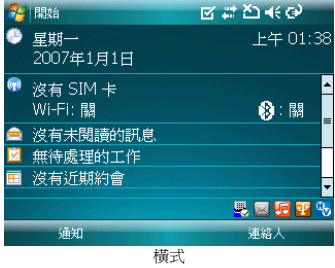

# **2.3** 設定時間與日期

當第一次使用您的 GSmart MS800,您需要設定 您的時間區域、時間及日期。您也可以在 Today 畫面下點選時鐘圖示來設定時間及日期。

- 1. 點選「開始」→「設定」→「系統」標籤→「時 鐘與鬧鐘」→「時間」標籤。
- **2.** 選擇 居住地 或 到訪地。
- **3.** 選擇時間區域。
- **4.** 選擇 AM/PM。
- **5.** 使用在小時、分鐘及秒鐘旁的往上及往下的 箭頭,來調整反白的時間單位。
- **6.** 點選在日期旁的箭頭來開啟行事曆,及選擇 所需的月份、日期及年份。
- **7.** 點選 OK ,將跳出一視窗,確認您是否將變 更儲存到時鐘設定。
- **8.** 點選 是 ,將儲存變更及跳出畫面。

# **2.4** 使用觸控筆

請使用觸控筆點觸您的螢幕及手寫輸入,以免傷 害螢幕。觸控筆的操作一共有 2 種方式:

- **1.** 點:輕輕將您的觸控筆點在欲選取的項目 上,然後將觸控筆從螢幕上移開。
- **2.** 壓:將您的觸控筆點在欲選取的項目上,然 後保持您的觸控筆不動,經過幾秒後,一個 由數個藍色小點所組成的圓圈將會出現,這 表示即現示功能表即將被開啟。

# **2.5** 校準螢幕

當您第一次啓動手機時,將會詢問您是否要校準 螢幕,校準方式是以手寫筆點擊顯示在螢幕上不 同位置的十字符號中心。如果您發現行動裝置對 於您的觸控筆反應不準確,或是您已執行系統還 原,此時您需要重新校正您的螢幕。

- 1. 「開始」→「設定」→「系統」標籤→「螢 幕」→「一般」標籤。
- **2.** 點選螢幕上的 校準螢幕。
- **3.** 精確的用您的觸控筆,點觸每一個在畫面上 的十字。
- **4.** 完成後點選 OK 返回系統畫面。

# **2.6** 輸入法

2-5<br><sub>MS800</sub>

您的 GSmart MS800 提供您以下輸入法來編輯 文字。您可以點選螢幕下方輸入法類型圖示旁的 箭頭來切換輸入法。

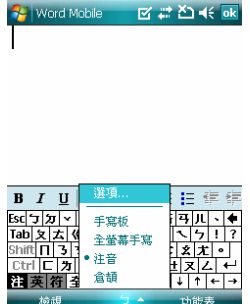

GSmart MS800 備有手寫板、全螢幕手寫 注音 、 。 鍵盤及倉頡鍵盤等輸入法供您輸入資料 其中倉 頡及注音輸入法將透過螢幕軟鍵盤進行輸入,而 手寫辨識則提供手寫板、全螢幕手寫兩種輸入方 式。要顯示或隱藏螢幕軟鍵盤或手寫板,請點選 螢幕下方正中央的輸入面板圖形按鈕,輸入面板 圖形會隨著您選用的輸入法而顯示不同的圖 示。點選此按鈕旁邊的箭頭則可查看或切換輸入 法。

點選「開始」→「設定」→「個人」標籤→「輸 入」以設定手寫輸入法細項及錄音格式:

- 寫板或全螢幕手寫,然後點選其下的選項。 **1.** 點選 輸入法 標籤,在輸入法方塊中選取手
- **2.** 如在選取手寫板後再點選 選項 ,即會進入 手寫輸入選項 設定頁。您可視需要勾選適用 的項目。
- 會進入全螢幕手寫輸入法設定的設定頁。 3. 如在選取 全螢幕手寫 後再點選 選項 , 即
	- a.點選 辨識選項 標籤,您可設定寫字是否 發出聲音、提筆等待時間,以及輸出設定 等項目。
	- 型、粗細、顏色及變化速度,並可直接預 b. 點選 筆跡選項 標籤,您可以設定筆跡類 覽上列設定的結果。
- **4.** 回到輸入主頁,點選 選項 標籤,您可在此 設定錄音格式及文字縮放比例等項目。

### 使用螢幕鍵盤輸入資料

- 點選輸入面板圖形按鈕旁邊的箭頭,然後再 **1.** 點選 倉頡 或 注音。
- 個快速功能按鈕切換輸入方式。分別為注音 **2.** 出現螢幕軟鍵盤後,您可直接利用左下方四 (注)、倉頡 (倉)、英數 (英) 或符號(符)。如 欲輸入全形符號,只要點選 全 即可切換為 全形符號,欲切換回半形符號時,只要再點 選一次 全 即可。
- 先點選 Shift 鍵,輸入完畢後即會回到小寫模 **3.** 如要在英數模式中輸入大寫字母或符號,請 式。如需要持續輸入大寫字母,則請連續點 選 Shift 鍵二次,此時所有輸入的英文字母均 為大寫,欲切換回小寫模式,只要再點選 Shift 鍵一次即可。

### 手寫板

- 點選輸入面板圖形按鈕旁邊的箭頭,然後再 **1.** 點選手寫板。
- 寫,系統會自動 進行辨識,並顯現在文件之 **2.** 使用手寫筆直接在螢幕下方的手寫方塊中書

內。此外,在手寫板輸入方塊左方,會出現 一排近似字供您選擇。

方塊左側的 英或 數 按鈕,此時系統只會辨 **3.** 如欲僅輸入英文字母或數字時,請點選手寫 識英文或數字。如系統辨識錯誤,請減慢書 寫速度然後再重寫,並請注意字跡的工整與 筆序的正確性。另外,您亦可選用手寫板左 方的近似字。

### 全螢幕手寫

- 點選輸入面板圖形按鈕旁邊的箭頭,然後再 **1.** 點選全螢幕手寫。
- 限在手寫板的手寫區域內,不論在螢幕上的 **2.** 啟用全螢幕手寫輸入後,書寫時便不必再侷 任何位置進行書寫,系統同樣會自動辨識, 並隨即出現在您的文件中。
- 幕下方工具列中的 英 或 數 按鈕。此時書 寫的 筆跡,均會視作英文字母或數字加以辨 **3.** 如欲僅輸入英文字母或是數字時,請點選螢 識。在全螢幕手寫輸入的控制工具列上,提 供了一個相當方便的聯想片語按鈕,功能與 個人電腦通用的輸入法一樣。每當您輸入一 個字時,此區域即會出現常見的相關字詞可 供選擇,節省您逐字輸入的時間。

# **2.7** 在螢幕上繪圖

您可以在螢幕上繪圖,就像您在螢幕上書寫一 樣。在螢幕上書寫與繪圖的差異,在於您選擇項 目的方式以及如何編輯這些項目。例如,圖片可 以調整大小,而文字則不可以。

### 繪製圖案

畫出第一筆時要跨越三條橫線。此時會出現繪圖 方塊。接著劃第二筆或觸擊螢幕,則繪圖方塊就 會成為圖案的一部份。 未超過三條橫線的圖案 會被視為寫字。

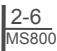

# 開始使用

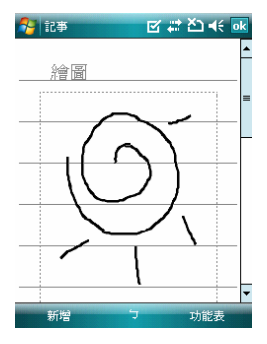

### 選擇圖案

選擇圖案:如要編輯或設定格式,必須先選取圖 案。

- **1.** 在圖案上點選並按住手寫筆,直到出現選取 控制點。如要選取多個圖案,請點選輸入面 板圖形按鈕隱藏其右側的箭頭,然後拖曳選 取您要的圖案。
- **2.** 點選並按住所選擇的圖案,然後再點選快顯 功能表上的編輯命令,或編輯功能表上的命 令,便可執行剪下、複製及貼上等動作。如 要變更縮放比例以便更容易處理或檢視您的 圖片,請點選顯示比例,然後選擇一個縮放 比例。

# **2.8** 錄製語音訊息

### 開始錄製

- **1.** 如要在記事中加入錄音,請在錄音之前開啟 記事。點選「開始」→「程式集」→「記事」。
- **2.** 若未出現錄音/播放工具列,請點選 功能表 > 檢視錄音工具列。
- **3.** 將裝置的麥克風移至嘴巴或其他聲音來源附 近。

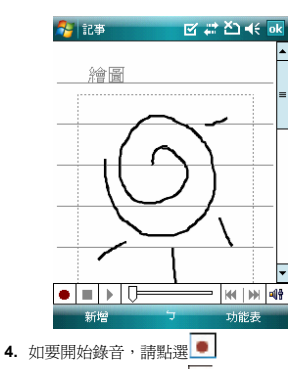

- **5.** 如要停止錄音,請點選 。新的錄音會出現 在記事清單 中或顯示為內嵌圖示。
- **6.** 如要播放錄音內容,請在已開啟的記事中點 選或點選記事清單中的錄音。

您也可以按下錄音按鈕以存取錄音/播放工具 列。如要快速建立錄音,請按住錄音按鈕。當您 聽到嗶聲時,請開始錄音。完成時請釋放按鈕。 新的錄音會儲存於已開啟的記事中,若未開啟記 事,則會儲存為獨立的錄音。

# **2.9** 輸入我的資訊

透過設定我的資訊,您可以將個人資訊輸入。

- 1. 點選「開始」→「設定」→「個人」標籤→ 「我的資訊」→「識別資訊」標籤。
- **2.** 點選姓名欄位,輸入姓名。

 $\frac{2-7}{MSS00}$ 

- **3.** 點選欲輸入資訊的欄位,將您的資訊輸入完 畢。
- **4.** 點選 附註 標籤可將您想輸入的其他訊息輸 入於此。
- **5.** 在 選項 標籤中,選擇開機時所要顯示的訊 息。

您可以為您的 GSmart MS800 設定密碼,防止 未經您授權的使用。

- 1. 點選「開始」→「設定」→「個人」標籤→「鎖 定」→「密碼」標籤。
- **2.** 在 密碼 標籤的畫面下,勾選如果裝置未使 用超過以下時間則提示。
- **3.** 於時間欄內選取適當的時間。
- **4.** 於密碼類型欄內選取欲使用的密碼類型。
- **5.** 於密碼欄內,依選用的密碼類型輸入適當的 密碼。
- **6.** 點選 OK ,密碼視窗將顯示於畫面上。
- **7.** 點選 是 ,即完成設定並儲存。
- **8.** 您也可以輸入密碼提示訊息於 提示 標籤畫 面下。
- **9.** 點選 OK ,即完成設定並儲存。

注意**:** 若是您忘記您所輸入的密碼,您必須 重新還原系統預設值,這將造成您的資料 與設定的流失。

# **2.11** 擴大記憶體

要增加您手機的記憶體,您可將 Micro SD 卡插 入位於手機左方的的卡槽中,並確認卡片是否放 置正確。

# **2.12** 備份資料

您的 GSmart MS800 支援 64MB RAM 的空間。 然而你需要將資料備份或安裝的任何新程式以 避免資料遺失。備份你的聯絡人、行事曆...等。

# **2.13** 多國語言

本裝置支援多國語言。若您發現檔文字內容無法 正常顯示,可至以下連結設定您想要的語言別:

「開始」→「設定」→「系統」→「區域設定」 Æ「區域」標籤

2.10 密碼設定 **http://www.marchite.org/Filteral 所支援的語言有:土耳其文、中文(中國)、中文(臺** 灣)、中文(香港特別行政區)、中文(新加坡)、中 文(澳門特別行政區)、丹麥文、巴斯克文、日文(日 本)、卡達隆尼亞文、史瓦西裏文(肯亞)、白俄羅 斯文、立陶宛文、冰島文、匈牙利文、西班牙文 (厄瓜多爾)、西班牙文(巴拉圭)、西班牙文(巴拿 馬)、西班牙文(尼加拉瓜)、西班牙文(瓜地馬拉)、 西班牙文(多明尼加共和國)、西班牙文(宏都拉 斯)、西班牙文(委內瑞拉)、西班牙文(波多黎各)、 西班牙文(阿根廷)、西班牙文(玻利維亞)、西班 牙文(哥倫比亞)、西班牙文(哥斯大黎加)、西班 牙文(烏拉圭)、西班牙文(秘魯)、西班牙文(現 代)、西班牙文(智利)、西班牙文(傳統)、西班牙 文(墨西哥)、西班牙文(薩爾瓦多)、克羅埃西亞 文、希伯來文、希臘文、拉脫維亞文、波蘭文、 法文(比利時)、法文(加拿大)、法文(瑞士)、法文 (摩納哥)、法文(標準)、法文(盧森堡)、芬蘭文、 阿拉伯文(沙烏地阿拉伯)、阿爾巴尼亞文、阿澤 裏文(拉丁文)(亞塞拜然)、阿澤裏文(斯拉夫 文)(亞塞拜然)、保加利亞文、俄文、南非文、英 文(千里達)、英文(牙買加)、英文(加拿大)、英文 (加勒比海地區)、英文(貝利斯)、英文(辛巴威)、 英文(南非)、英文(美國)、英文(英國)、英文(紐 西蘭)、英文(菲律賓)、英文(愛爾蘭)、英文(澳 洲)、挪威文(巴克摩)、挪威文(耐諾斯克)、泰文、 烏克蘭文、烏茲別克(烏茲別克共和國)拉丁文、 烏茲別克(烏茲別克共和國)斯拉夫文、烏爾杜文 (巴基斯坦)、馬其頓文、捷克文、荷蘭文(比利 時)、荷蘭文(標準)、斐洛群島文、斯洛凡尼亞文、 斯洛伐克文、塞爾維尼亞文(拉丁)、塞爾維尼亞 文(斯拉夫)、愛沙尼亞文、瑞典文(芬蘭)、瑞典 文(標準)、義大利文(瑞士)、義大利文(標準)、葡 萄牙文(巴西)、葡萄牙文(標準)、德文(列支敦士 登)、德文(奧地利)、德文(瑞士)、德文(標準)、 德文(盧森堡)、韓文(韓國)、羅馬尼亞文、韃靼 文(韃靼)。

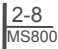

 $\overline{\mathbf{2}}$ 開始使用

時)、荷蘭文(標準)、斐洛群島文、斯洛凡尼亞文、 斯洛伐克文、塞爾維尼亞文(拉丁)、塞爾維尼亞 文(斯拉夫)、愛沙尼亞文、瑞典文(芬蘭)、瑞典 文(標準)、義大利文(瑞士)、義大利文(標準)、葡 萄牙文(巴西)、葡萄牙文(標準)、德文(列支敦士 登)、德文(奧地利)、德文(瑞士)、德文(標準)、 德文(盧森堡)、韓文(韓國)、羅馬尼亞文、韃靼 文(韃靼)。

# 三. 電話功能

# 3.1 機號書面與鍵盤功能 **be a completed by The angle of the author of the author of the author of the author of the author of the author of the author of the author of the author of the author of the author of the author of the aut**

您可以直接按下通話鍵,在您使用電話功能之 前,請確定您已將 SIM 卡插入。

### 電話撥號程式畫面

在此電話畫面中,您可以存取連絡人、快速撥 號、電話記錄,以及功能表之下的更多選項。撥 號程式畫面有以下功能:

- **1.** 電信公司的名稱
- **2.** 您撥打的電話號碼
- **3.** 可觸碰式的按鍵
- **4.** 隱藏鍵盤
- **5.** 訊號強度
- **6.** 清除數字
- **7.** 快速撥號
- **8.** 撥打/結束視訊通話
- **9.** 撥打/結束語音通話
- **10.**功能表存取更多選項

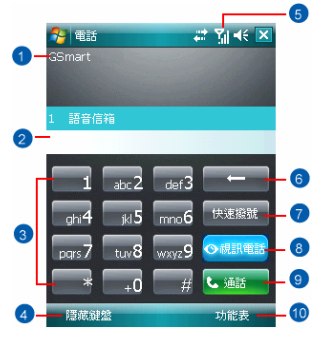

- **1.** 撥號狀態
- **2.** 您正撥打的連絡人名稱及號碼
- **3.** 開啟或關閉喇叭
- **4.** 建立通話記事
- **5.** 返回螢幕鍵台
- **6.** 連絡人清單
- **7.** 通話靜音
- **8.** 保留通話
- **9.** 結束通話
- **10.**功能表存取更多選項

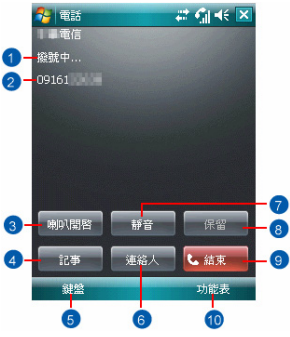

# **3.2** 撥打電話

 $\frac{3-1}{MSS00}$ 

使用 GSmart MS800 撥打電話時,您可以直接 輸入電話號碼,或在連絡人、快速撥號及 電話 記錄中選擇電話號碼。

- **1.** 在進入電話功能畫面後,您可以透過螢幕上 的鍵盤,輸入您想撥打的電話號碼。
- **2.** 當您有輸入錯誤時,您可利用螢幕上的 返回鍵來刪除錯誤的輸入。

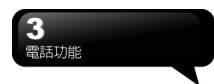

- **3.** 當您輸入完您想撥打的電話號碼後,然後按 し通話 通話鍵撥號。
- **4.** 當您結束通話後,您可以按 結束 鍵,結束通話。

# **3.3** 接聽/略過電話

當您收到來電時,螢幕上會顯示通知訊息。如要 接聽來電,請點選 接聽 或按下通話鍵。如要略 過或拒接來電,請點選 略過 或按下 結束鍵 以 停止響鈴並拒接來電。視電信業者的作業方式而 定,這麼做可能會將來電轉至語音信箱。

# **3.4** 國際電話

從任何國家撥打國際電話時,必須插入特定的國 際存取代碼。如果您在要撥打的號碼前面加入[+] 符號作為前置字元,那麼就不需再輸入當地的國 際存取代碼。

### 撥打國際電話

- **1.** 點選並按住 0 鍵,直到出現+號為止。+號可 取代當地的國際前置代碼。
- **2.** 輸入您要撥打的完整電話號碼。其中應包括 國碼、區碼 (不含最前面的 0),以及電話號 碼。
- **3.** 點選 通話 或按 通話鍵。

# **3.5** 緊急電話

輸入國際緊急電話號碼 112,然後點選通話或按 通話鍵。其他緊急電話號碼可能儲存在您的 SIM 卡內。如需詳細資訊,請洽詢您的電信業者。若 手機已處於裝置鎖定模式中,在撥打緊急電話 前,您必須先解除鎖定。

- **1.** 按左功能鍵上的 解除鎖定。
- **2.** 再按出現在螢幕中央的 解除鎖定 。

# **3.6** 調整音量

點觸書面上的<sup>《台</sup>圖示,螢幕上將會出現音量調 **整的畫面。在 ■ 細整所有程式的提示音音量,** 

在 調整鈴聲的音量。

- **1.** 未在通話時,若用手按行動裝置側面的音量 調整鍵,或用觸控筆點觸圖示【【 → 】 示,可以調整來電鈴聲量。
- **2.** 正在通話時,若用手按行動裝置側面的音量 調整鍵,或用觸控筆點觸圖示【【→ 》■ 示,可以調整通話時您從聽筒中聽到的音 量,而且只能在通話時調整。
- 3. 當您點選震動模式,畫面上的圖示< **更食<sup>10</sup> 圖示。**
- 4. 當您點選關閉模式,畫面上的圖示<< 田色 × 圖示。

# **3.7** 撥打電話給連絡人

在 Today 畫面上,點觸螢幕右下方 連絡人 , 進入連絡人畫面。或是電話功能畫面,點觸螢幕 左下方 連絡人,進入連絡人畫面。

- **1.** 在連絡人清單畫面上輸入您欲尋找的連絡人 或是電話號碼於搜尋欄內,此時連絡人清單 將會篩檢符合此條件的連絡人。
- **2.** 您也可以長按 方向鍵 上或下搜尋連絡人, 此時您的螢幕畫面會出現一個英文字母於螢 幕中央,按方向鍵上或下可使螢幕中央的英 文字母向前一個或是向下一個,您可依此搜 尋功能找尋連絡人的第一個字母。
- **3.** 在連絡人清單畫面上點觸任何欲選取的連絡 人,即可檢視此連絡人的基本資料。
- **4.** 在 連絡人 畫面上點觸螢幕左下方 撥號 即 進入撥號畫面。
- 5. 在 連絡人 清單畫面上點觸螢幕右下方功能 表,將功能表內選項功能展開,選取欲執行 的功能。

 3-2  $MSS00$ 

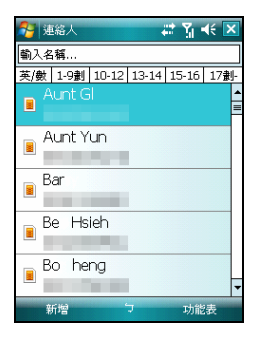

# **3.8** 新增連絡人

進入連絡人畫面後,點選螢幕左下方「新增」, 進入新增連絡人畫面。

- **1.** 在此設定畫面下,您可以在照片欄內為連絡 人設定照片,往後當此連絡人來電時,此連 絡人的照片將會于來電時顯示。
- **2.** 您也可以點選鈴聲欄,在此為您的連絡人設 定不同的鈴聲,往後當此連絡人來電時,此 連絡人的來電鈴聲即為您設定的鈴聲。
- **3.** 當您將連絡人的資料全部輸入完畢後,點選 螢幕右上方「OK」儲存。在電話記錄畫面下, 電話記錄會將已撥電話、來電電話、及未接 來電顯示於電話記錄畫面,您可以選擇全部 顯示,或是只顯示您所選取的專案。

**3.9** 電話記錄

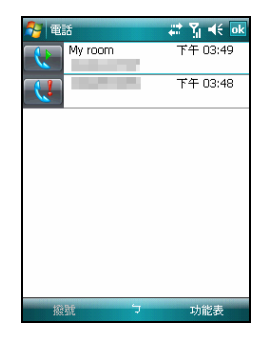

在電話記錄畫面下,電話記錄會將已撥電話、來 電電話、及未接來電顯示於電話記錄畫面,您可 以選擇全部顯示,或是只顯示您所選取的專案。

- **1.** 在 Today 畫面下,點選螢幕左下方「電話記 錄」。
- **2.** 在電話記錄畫面下,點選螢幕右下方「功能 表」。
- **3.** 在「功能表」展開後,點選欲執行的功能。
- **4.** 點選「篩選」可選取您電話記錄使用的顯示 方式。
- **5.** 在「功能表」展開後,點選「通話計時器」, 可查看來電通數、通話時間,與管理來電記 錄。
- **6.** 在「電話記錄」畫面下,點選主畫面上左側 圖示會立即重撥這個號碼。
- **7.** 在「電話記錄」畫面下,點選並按住中間電 話號碼區,即出現新功能表,您可以依需求 從新功能表點選欲使用之功能。在電話功能 畫面上,點選螢幕右下方「功能表」,在展 開的選單上,點「選項」→「電話」標籤。

 $\frac{3-3}{MSS00}$ 

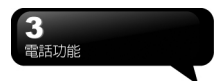

# **3.10** 設定鈴聲和保護密碼

在電話功能畫面上,點選螢幕右下方「功能表」, 在展開的選單上,點「選項」→「電話」標籤。 您可在此選擇自己喜好的響鈴方式。

- **1.** 若想使用自行下載的鈴聲,請在電腦上使用 ActiveSync 程式,把鈴聲檔複製到您行動裝 置上的 Application Data/Sounds 資料來,您 新複製的鈴聲檔將新增為選項之一。
- **2.** 您可以在此設定撥號時的按鍵聲響。
- **3.** 您可以設定個人使用的保護密碼,將防止別 人未經授權使用您的電話。

# **3.11** 來電黑名單

當您設定您的黑名單時,您可以設定拒接所有未 顯示來電,以及從您的連絡人選單上勾選拒接某 些特定號碼,當有黑名單上的特定號碼來電時, 您的螢幕上會顯示來電訊息,手機將自動切斷來 電。

- **1.** 點選「開始」→「程式集」→「手機小管家」 →「來電黑名單」。
- **2.** 新增您想拒接的號碼或是勾選「功能表」中 的「掛斷所有不明來電」。
- **3.** 點選「OK」儲存設定。或者進入「連絡人」, 將反白停在您欲拒接的連絡人,開啟「功能 表」點選「設為黑名單」。您也可以從「電 話記錄,中,將來雷設為黑名單來雷,或在 黑單裏直接自訂黑名單連絡人。

# **3.12** 視訊電話

3G 視訊電話可以讓您在通話同時看到對方。

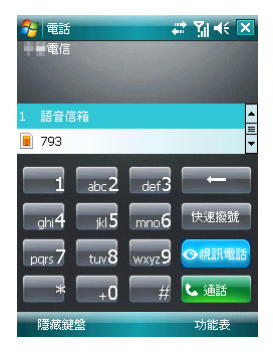

# 撥打視訊電話

- **1.** 輸入要撥打的電話號碼。
- **2.** 點選 Video Call 撥打視訊電話。正在撥打電 話時,3G 視訊電話功能自動轉成撥號畫面。 撥出狀態會顯示於電話號碼下方。

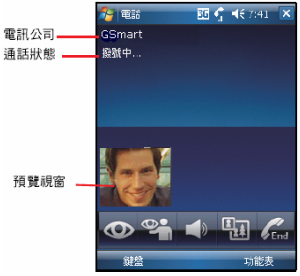

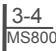

當視訊電話連線成功時,3G 影像電話功能畫面 如下:

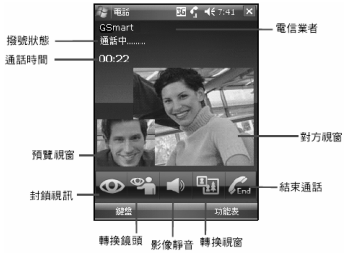

中間的視窗播放對方鏡頭的影像。 **http://edu/adja.com/adja/default/** 

顯示出目前撥打電話的狀態。

顯示出目前撥打電話的狀態。

## 通話時間

此欄顯示目前通話已撥打的時間。

此按鍵可由您選擇鎖定或是打開您的視訊讓對 方看到。按鍵有以下二種狀態:

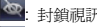

### 影像靜音

此按鍵可選擇靜音或關閉靜音功能。按鍵有下列 幾種狀態:

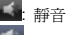

: 關閉靜音

### 轉換鏡頭

按此鍵轉換手機的前、後鏡頭。此鍵有以下幾種 狀態:

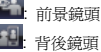

### 轉換視窗

轉換預覽視窗及對方的視窗

- 閊 : 預覽視窗位於左上方 : 對方視窗位於左上方 П : 只出現對方視窗
	-
	- : 只出現預覽視窗

**預覧視窗**<br>左上方的視窗播放您這邊鏡頭的影像。 **通話失敗**時,書面中會出現一個視窗問您是否 對方視窗 しょうしょう あいじょう 要繼續撥號或是要打一般電話。

電訊業者 しょうしょう まんじゅう あいじょう たいじょう あいじょう 電話状態為結束。

### 視訊電話撥入

**撥號狀態** 當您的手機接收到視訊電話的撥入時,一個訊息 窗會出現。接受通話按通話、拒絕通話按略過。 如您接受通話,則通話時畫面類似視訊電話撥出 時的畫面,您可參考撥打視訊電話。

### 封鎖視訊 **Outlook** 聯絡人

3G 視訊電話可讓您撥打視訊電話給 Outlook 中 的聯絡人

- 
- **1.** 開啓 Outlook 聯絡人<br>**2. 點 动能表 2. 點 功能表 或長按聯絡人名單中的人**<br>1. 要標 調調電話 本路行調調電話 。
	- : 打開視訊 **3.** 選擇 視訊電話 來撥打視訊電話。

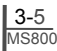

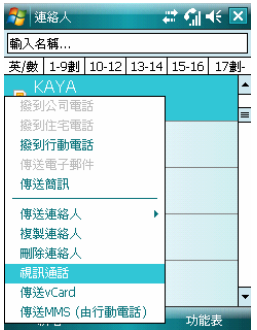

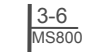

# 四. 設定

# **4.1** 個人化設定

您可依個人喜好,將您的行動裝置個人化。

### 功能鍵

設定 GSmart MS800 硬體按鍵的快速鍵功能。 如要自訂程式硬體功能鍵來開啟最常用的程式:

1. 點選「開始」→「設定」→「個人」標籤 → 功能鍵→ 程式功能鍵 標籤。

● 在選取功能鍵中,點選您要指定給程式使用 的功能鍵,然後從指定程式中選擇程式。

**2.** 在「上/下控制」標籤中,第一次重複之前延 遲設定可變更開始捲動前的時間。重複速度 可變更從一個項目捲動至另一個項目所需的 時間。

●按住上/下控制鍵以捲動清單中的項目進行調 整。

## 輸入

設定輸入法的使用細節。

- 1. 點選「開始」→「設定」→「個人」標籤→ 「輸入」。
- **2.** 在 輸入法 標籤中選擇要使用的輸入法。在 選項 標籤中,選擇要使用的手寫及錄音選 項。這些選項會套用至手機上任何會使用錄 音或手寫的程式。您也可以點選輸入法面版 旁的箭頭 ,選擇 選項 來變更輸入法選 項。

鎖定

設定手機的使用權及保護密碼。增強式密碼必須 包含 7 個以上字元,且由大小寫字母、數字及標 點符號組合而成。

1. 點選「開始」→「設定」→「個人」標籤→ 「鎖定」。

- **2.** 如要啟用此功能,選擇在超過多久後沒有輸 入密碼,手機即自動關機,請點選 如果裝置 未使用超過以下時間則提示。
- **3.** 選擇您要使用的密碼類型:簡單的 4 位數字 或進階式英數字元。
- **4.** 輸入密碼

● 如果手機已設定與網路連接,則使用增強式 密碼可提供更佳的網路安全保護。

● 如果忘記密碼,您必須重設硬體才可繼續使 用。 這麼做會刪除您建立的所有檔案與資料, 以及已經安裝的任何程式。

● 如果您已使用 ActiveSync 建立備份檔案,所 有程式資料均可回復。

### 功能表

設定開始功能選單顯示的項目開始 功能表內最 多只能容納 7 個程式。要將最常用的程式加入至 開始功能表:

- 1. 點選「開始」→「設定」→「個人」標籤→ 「功能表」。
- **2.** 選擇您要的程式,然後點選 OK 。

### 我的資訊

輸入個人的資訊

- 1. 點選「開始」→「設定」→「個人」標籤→ 「我的資訊」。
- **2.** 在 識別資訊 標籤中輸入您的個人資訊。
- **3.** 在 附註 標籤中,輸入您要在手機開機時顯 示的文字,例如:歡迎!。
- **4.** 在 選項 標籤中,選擇手機開機時所要顯示 的訊息。

### 電話

 4-1  $MSS00$ 

設定電話功能的使用細節

您可以輕鬆檢視及變更設定值,例如要使用的來 電響鈴類型及響鈴音調,以及輸入電話號碼時的 按鍵音。

4 設定

您也可以啟用手機保護功能,以免被他人盜用。 變更電話設定的方式有兩種:

● 點選「開始」→「設定」→「個人」標籤→ 「電話」。

● 如要從電話程式的鍵盤畫面變更電話設定, 請點選「功能表」→「選項」。

### 「電話」標籤

在電話 標籤中,您可以設定下列項目: 響鈴類型

您可以變更來電通知的方式。例如,您可以選擇 以響鈴、震動或二者混用的方式作為來電通知。 點選 響鈴類型 清單,然後選擇您要的選項。

響鈴音調

點選 響鈴音調 清單,然後選擇您要使用的聲 音。

- **1.** 如要將.wav 或.mid 檔案設定為響鈴音調,請 使用 PC 上的 ActiveSync,將檔案複製到裝 置上\Windows\Rings 資料夾。 請從響鈴音 調清單中選擇聲音。
- **2.** 如要下載鈴聲,您可以連線至網際網路,然 後下載相容於.wav 或.mid 的響鈴音調。鍵盤 您可以變更當使用鍵台輸入電話號碼時所發 出的聲音。如果設定為長撥號音,則按下鍵 盤時發出的聲音,會一直持續到手指離開鍵 盤為止。如果設定為短撥號音,則按下鍵盤 時發出的聲音,只會維持一兩秒。

安全性

您可以勾選 當使用電話時需要 PIN 碼 選項以 增加手機安全性。 點選 變更 PIN 碼 以變更您 的 SIM 卡 PIN 碼。

「服務」標籤

服務 標籤主要是用來設定來電選項,例如:來電 轉接、插撥功能、本機號碼。如要從電話鍵台變 更電話設定,請點選 功能表→選項→服務 標籤 →選擇一種服務→取得設定。

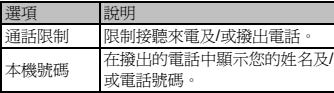

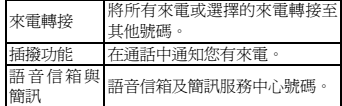

「網路」標籤

在網路設定項目中,您可以檢視可用的網路,決 定當手機無法使用目前網路時,存取其他網路的 順序,並決定是否要手動或自動變換網路。在變 換網路、訊號中斷或更換 SIM 卡前,目前的網 路會維持啓用狀態。

目前使用的網路會列在畫面的最上方。當目前的 網路無法使用時,請點選 尋找網路 以選擇替代 的網路。

「資訊」標籤

提供本行動裝置的相關資訊。

聲音及通知

- **1.** 設定音量,事件及提醒方式等。關閉聲音與 通知功能可節省電池電力。要變更響鈴類型 與音量: 1. 點選「開始」→「設定」→「個 人」標籤→「聲音及通知」。
- **2.** 在 音量 標籤中,您可以選擇想要使用的動 作。
- **3.** 在 通知 標籤中,您可以自訂各種事件的通 知方式。選擇事件名稱,然後選擇提醒的類 型。

您可以選擇特殊聲音、訊息或閃光。

### **Today**

<u>4-2</u><br>MS800

設定畫面的外觀和顯示項目

變更 Today 畫面的主題:

- 1. 點選「開始」→「設定」→「個人」標籤→ 「Today」。
- **2.** 在 外觀 標籤中選擇想要使用的主題。如要 使用您自己的背景,請選擇 使用此圖片作為 背景,然後點選 瀏覽 以尋找要使用的檔案。
- 3. 選擇 資料來 , 然後點選您要使用的檔案, 然後點選 OK。

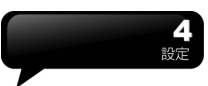

# 語音命令設定

執行與錄製管理聯絡人或應用程式的語音標記

您可以錄製語音標記,然後對著裝置說話便可撥 打電話號碼或啟動程式。

建立電話號碼的語音標記。

1. 點選「開始」→「設定」→「語音命令設定」, 然後進入 連絡人 標籤。

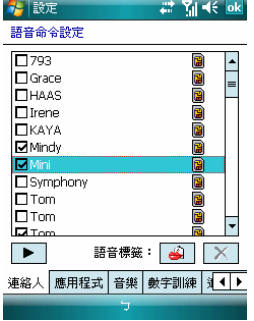

- 2. 請選擇一位連絡人,然後按 → 來建立語音 標記。
- **3.** 如果該連絡人有多個電話號碼,請選擇其中 一個以建立語音標記。
- 4. 點譯 <sup>3.</sup> . 在嗶擊響起後,將會開始錄音。 系統將會建立您錄製的語音標記。
- **5.** 當系統提示語音標記已成功建立時,在該項 目的右側會顯示語音標記圖示。
- **6.** 您可以再次點選 來重新建立語音標記。
- **7.** 如要刪除語音標記,請選擇該項目並點選 ;系統將會移除此項目的語音標記。

建立程式的語音標記:

1. 點選「開始」→「設定」→「個人」標籤→語 音快速撥號 > 應用程式 標籤。

**2.** 此設定頁會顯示所有已安裝在 Pocket PC 開 始功能表及 程式集 資料夾內的應用程式。

注意**:** 如果項目的右側已有語音標記圖 示,這表示使用者已為此項目建立了語音 標記。例如:如要為「Internet Explorer」 建立語音標記。

- **1.** 啟動 語音命令設定 ,點選 應用程式 設定 頁。
- **2.** 進入 Internet Explorer。
- **3.** 點選 。
- **4.** 在嗶聲響起後,請說出「IE」。
- **5.** 系統將會建立您錄製的語音標記。
- **6.** 成功建立語音標記後,在該項目的右側會顯 示語音標記圖示。
- **7.** 您可以啟動 語音快速撥號,在嗶聲響起後說 出「IE」來直接啟動「Internet Explorer」。
- **8.** 您可以再次點選 來重新建立語音標記。

如要刪除語音標記,請選擇該項目並點選 X ;系統將會移除此項目的語音標記。

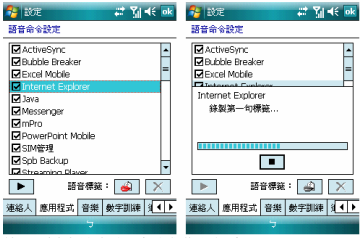

使用語音標記撥打電話或啟動程式:

 4-3  $MSS00$ 

- 1. 點選「開始」→「程式集」→「語音命令設 定」或長按手機左側的 降低音量鍵。
- **2.** 在「嗶」聲響起後,說出您要呼叫的電話號 碼或程式的指定話語。Pocket PC 將會播放

4 設定

已錄下的語音標記,然後自動撥出電話或啟 動程式。

**3.** 如果系統無法辨識聲音,請再試一次;請盡 可能說得清楚一點,並降低周圍的噪音。

檢視及播放您建立的語音標記:

- 1. 點選「開始」→「設定」→「語音命令設定」 Æ「音樂」標籤。
- **2.** 系統將會在此列出所有已建立的語音標記。
- **3.** 選擇一個項目。
- **4.** 使用者可以點選下列按鈕:

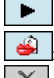

: 系統將會播放已錄製的語音標記。

: 使用者可以重新錄製語音標記。

: 系統將會移除此項目的語音標記。

# **4.2** 系統設定

關於此功能包括您 GSmart MS800 的所有資訊。

### 背光照明

設定背光照明、亮度的使用細節

 $\circ$ 

以電池供應背光電力,將會縮短電池的使用時 間。點選「開始」→「設定」→「系統」標籤→ 「背光照明」。

● 點選 電池電源 標籤,設定在使用電池供電 時,是否開啟/關閉背光。

● 點選 外部電源 標籤,設定在使用外部電源 時,是否開啟/關閉背光。

● 點選 背光亮度 標籤以調整亮度。

### 憑證

憑證發行者及有效日期的相關資訊。

此項目會顯示憑證發行者及有效日期的相關資 訊。

# 時鐘與鬧鐘

設定時間與鬧鐘提醒。

點選「開始」→「設定」→「系統」標籤→「時 鐘與鬧鐘」。

● 如果您經常前往某個地區,請在時間 標籤中 選擇該地區為 到訪地,以便您可以快速檢視正 確的日期與時間。

● 您可以在 鬧鐘 標籤中設定喚醒鬧鐘, 將您 的手機當作旅行鬧鐘使用。點選鬧鐘圖示以選擇 您要使用的鬧鐘類型。

● 加要變更手機顯示日期與時間的方式,請點 選「開始」→「設定」→「系統」標籤→「區域 設定」,以進入區域設定。

### 客戶反應意見

可依客戶的經驗意見改進程式。這是由 Microsoft®設計的客戶意見改進功能。您可選擇 回報或不回報意見,它的目的在於參與並改進軟 體的功能。

### 加密

將檔案加密。您可將您的檔案加密儲存到 Micro SD 卡中,藉由選擇 加密檔案儲存於記憶卡。此 類加密的檔案只能由此手機讀取。

### 記憶體

<u>4-4</u><br>MS800

顯示記憶體配置狀態以及目前正在執行的程式。

如果程式不穩定或程式記憶體不足時,您可能必 須停止程式。點選「開始」→「設定」→「系統」 標籤→「記憶體」。

● 主記憶體 標籤會顯示系統配置給檔案與資 料使用的記憶體容量,以及配置給程式使用的記 憶體容量。此 標籤也會顯示使用中及可使用的 記憶體容量。

● 儲存卡 標籤會顯示已插入在裝置中的儲存 卡,尚餘多少可用的記憶體。

● 執行程式 標籤會顯示目前執行中的程式清 單。您可以在清單中選擇程式並點選 停止 將其 停止,或點選 全部停止 以停止所有執行中的程 式。

如果程式不穩定或程式記憶體不足時,您可能必 須停止程式。

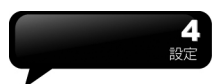

查看電力使用現況,設定是否待機一段時間後關 移除不再使用的程式。 閉等。點選「開始」→「設定」→「系統」標籤 Æ「電源」。

會依據電池類型以及裝置的使用情形而有所不 同。 螢幕

● 在 進階 標籤中,您可以選擇手機的關閉時 設定螢幕方向並重新校準螢幕。 間以節省電池電量。

電源管理中有三個模式,您可以選擇自己要的模 式。

這個功能提供您自由選擇想要的電源模式。

由 Todav 書面→「設定」→「系統」標籤→「CPU 管理」畫面進入後,有三個模式可供您選擇:

- **1.** 省電模式
- **2.** 標準模式
- **3.** 效能模式

三個功能所表示的狀態不同,您可依據所需要的 模式做選擇,直接在上面點選即可。

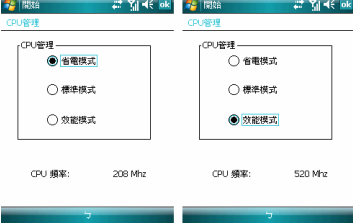

### 區域設定

設定所在區域及各項資訊顯示,如日期、時間、 貨幣等。

此功能讓您可自訂所在區域的度量衡單位與格 式。如要使用此功能,請點選「開始」→「設定」 →「系統」標籤→「區域設定」。

### 電源 おおとこ おおおとこ おおおお 移除程式

移除程式讓您移除儲存在手機記憶體內的程 式。它可以顯示可用的儲存記憶體總容量。在程 ● 電池 標籤會顯示剩餘的電池電量。電池電量 - 式方塊中選擇您要移除的程式,然後點選 移除。

● 在 一般 標籤中,您可以調整螢幕的顯示方 CPU 管理 **changed a controlled by the controlled by the controlled by the controlled by the controlled by the controlled by**  $\Box$ 

> ● 在 文字大小 標籤之中,您可以 調整文字大 小以檢視更多內容,或改善許多程式的可讀性。

### 系統

進入電源管理 すいしょう かいじょう うちのう うちのおん 道入電源会社系統資訊

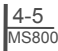

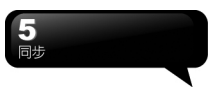

# 五. 同步

您可以使用 Microsoft ActiveSvnc, 將您的行動 裝置與您的個人電腦做資訊的同步處理。

- 同步保持您行動裝置上 Outlook 資料與您個 人電腦的 Outlook 資料在最新狀態。
- 您個人電腦與您的行動裝置可將您的 Microsoft Word 檔與 Microsoft Excel 檔做同 步化處理,檔案會自動轉換為正確格式。

ActiveSync 預設為不自動同步化各類型資訊。若 想變更,請使用 ActiveSync 的選項功能,去開 啟與關閉指定資訊類型的同步化方式。

# **ActiveSync** 還可以用來**...**

- 備份或還原您行動裝置的儲存資料。
- 在您的行動裝置與個人電腦之間複製檔案。
- 進行同步處理時,選取同步化模式。舉例來 說,與您的個人電腦連結,或是您只選擇同 步命令時,還是可以繼續進行同步化。
- 選擇哪些資訊類型要同步化,並且控制有多 少資料要同步化。舉例來說,您可以選擇要 同步化過去幾週的約會資料。

# **5.1** 安裝與使用 **ActiveSync**

### 注意:

安裝 ActiveSync 軟體之前,請先不要將行動裝 置上的 USB 傳輸線連上電腦,只有在安裝 ActiveSync 之後,才能將 USB 傳輸線與電腦相 連。

- **1.** ActiveSync 軟體安裝:利用內附的光碟片, 在您的個人電腦端安裝 Microsoft ActiveSync 程式。在您的行動裝置上已內建 ActiveSync 程式。
- **2.** 硬體安裝:使用 USB 傳輸線,把您的行動裝 置與您的個人電腦連接起來。
- **3.** ActiveSync 程式使用:
- 安裝完成後,設定精靈會繼續導引您,請 依您的需要自行設定。只要以 USB 傳輸 線連接行動裝置與您的個人電腦後,在您 的電腦畫面上將出現「新合作關係」,請 依需求設定。您的個人電腦狀態列將出現 綠色圖示 , 表示正在連線。
- 點選您個人電腦端 ActiveSync 程式的瀏 覽鈕,可讀取到您行動裝置上的檔案,相 同於一般電腦的使用習慣,依需求可以同 時管理兩個檔案。

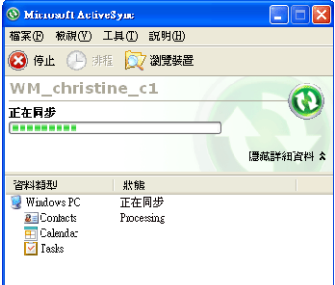

# **5.2** 透過藍芽同步

<del>5-</del>1<br><sub>MS800</sub>

在沒有使用 USB 傳輸線連結的情況下,可以在 您的行動裝置端點選「開始」→「程式集」→ 「ActiveSync」→「功能表」,選擇「使用藍芽 連線」,再點觸「同步」鈕,也可進行同步化。 有關使用透過藍芽裝置同步的相關說明,請參考 您行動裝置上使用藍芽與電腦同步的說明。

# 六. 進行連線

當您使用 GPRS 與網際網路連線後,您將無法 接收來電。若是您要撥號,您的行動裝置將會自 動切斷您的網際網路連線,並在您結束通話後恢 復與網際網路連線。

# **6.1** 與網際網路連線

在您選擇使用 GPRS 與網際網路連線之前,請 先確認您使用的電信業者提供此項服務,並向您 的電信業者申請 SIM 卡要具備 GPRS 的功能。 若您已擁有了 SIM 卡,只要向電信業者申請 GPRS 的功能,您現有的 SIM 卡就可以增加 GPRS 上網功能了。

使用 GPRS 上網功能方便您在家或旅途中工 作,用您的行動裝置添渦無線網路瀏覽網百、閣 讀或傳送電子郵件、簡訊、MSN 立即訊息。

# **6.2** 設定 **GPRS** 連線

- **1.** 點選「開始」→「設定」→「連線」標籤 → 「連線」→「進階」標籤。
- **2.** 點選「選取網路」,將網路管理畫面打開。

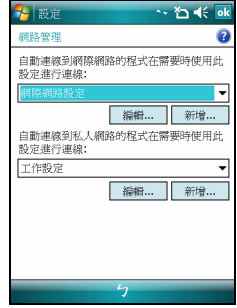

- **3.** 從清單點選欲使用的網路名稱,按「新增」 可新增使用網路於清單中,按「編輯」可修 改原網路設定內容。
- **4.** 點觸「OK」儲存設定,並返回「進階」標籤 畫面。

# **6.3** 啟動 **GPRS** 連線

<u>6-1</u><br>MS800

若是您的行動裝置是設為飛行模式的狀態下, 請先將您的飛行模式關閉。點觸您 Today 畫面 上的 圖示,在新訊息視窗出現後,點選 「無線管理員」,再選擇「電話」關閉飛行模式。 此時您的 Today 畫面會顯示 6 圖示。

- **1.** 點觸「開始」→「Internet Explorer」。
- **2.** 輸入您欲瀏覽的網址於網址列上,並進行連 線。
- 3. 當連線完成後, 9 圖示會變爲 9 圖示。
- **4.** 或是您可以由「開始」→「設定」→「連線」 標籤 →「連線」→「工作」標籤 →「管理

現有的連線」→ 按住您選擇的連線展開即現 式功能表 → 「連線」。

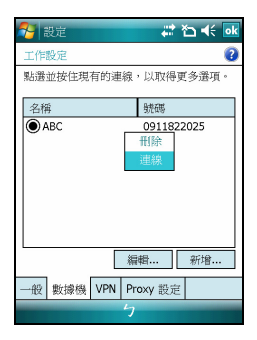

# **6.4 GPRS** 自動連線精靈

當連線完成後,您可以上網或是收發電子郵件。 GPRS 自動連線設定能協助您快速地自動選擇 GPRS 網路。

- **1.** 點選「開始」→「設定」→「連線」標籤→ 「GPRS 自動連線設定」。
- **2.** 點選「OK」儲存設定並返回「連線」標籤。

# **6.5** 與您的個人電腦連線

若您想將您的行動裝置與您的個人電腦連線,請 參考第五章「同步」單元。

# **6.6** 網際網路共用

您的裝置可作為數據機使用,讓您的 PC 以此連 線到網際網路。若要使用 USB 做為 PC 連線, 您必須先在 PC 上安裝 ActiveSync 4.5 或更新版 本。

- **1.** 點選「開始」→「程式集」→「手機小管家」 →「網際網路共用」
- **2.** 選擇 USB 或 Bluetooth PAN 做為 PC 連線
- **3.** 透過 USB 傳輸線或藍芽將您的手機連至您 的 PC 或筆記型電腦,再點選「連線」。

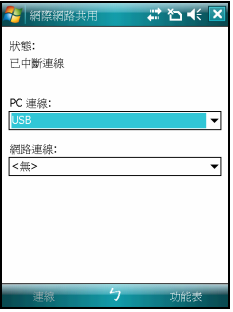

### 注意**:**

- 點選「連線」之前,請先確認以下項目。
- **1.** 裝置內已裝入已開通 GPRS 的 SIM 卡。
- **2.** 您已用 USB 傳輸線或藍芽將本裝置連 結至您的 PC 或筆記型電腦。
- **3.** ActiveSync 已關閉。

# **6.7** 無線網路

設定無線網路,將使您的行動裝置透過WIFI 與 偵測到的網路連結。

- **1.** 點選「開始」→「設定」→「連線」標籤 → 「無線管理員」。
- **2.** 點選「Wi-Fi」。
- **3.** 點選「OK」啟動無線網路。

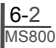

當啟動無線網路後,若您所在位置有無線網路, 螢幕將出現「偵測到新網路」的新視窗。點選「連 線」將進入區域網路的密碼輸入畫面,當您輸入 完密碼後,按下「連線」,行動裝置將與區域網 路連結。

### 注意:

若您的裝置電量不足,將無法連線到 WIFI 網 路。若您更改過 IP 位址, 則需要重新開機後, 新設定方能生效。更改 IP 位址請至「開始」→ 「設定」→「連線」標籤→ Wi-Fi →「網路介面 卡」標籤→ 「編輯」→「IP Address」標籤。

# **6.8 USB**

本裝置可做為 Micro SD 讀卡機使用,讓您方便 地攜帶資料。

# 讀卡機

- **1.** 點選「開始」→「設定」→「連線」標籤 → 「USB」。
- **2.** 點選「讀卡機」 。
- **3.** 點選「切換」。
- **4.** 將本裝置與電腦以 USB 傳輸線連結,並確定 手機已裝 Micro SD 卡。

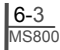

# 七. 訊息服務

# **7.1** 電子郵件與訊息

在您收發您的電子郵件或是簡訊前,請先確認您 的行動裝置已經連上網路,在您已連上網路後, 即可進入「訊息中心」,收發您的電子郵件或是 簡訊。

### 依照使用者的使用情形,可分為兩種使用習慣:

- **1.** 用您的行動裝置直接連線到電子郵件伺服器 收發信件,不考慮「收件匣」同步的問題。
- **2.** 同步更新您的行動裝置和您個人電腦的 Microsoft Outlook 或 Microsoft Exchange 的 電子郵件。

收件匣同步的功能不支援與 Microsoft Outlook Express 同步。

### 電子郵件使用參考

- **1.** 參考「建立電子郵件服務」單元。
- **2.** 參考「使用電子郵件與簡訊」單元。

- **1.** 設定您的行動電話簡訊服務中心號碼:在您 的 Today 畫面下點選「開始」→「訊息中心」 → 「功能表」→「工具」→「選項」→「帳 號」標籤。
- **2.** 參考「使用電子郵件與簡訊」單元。

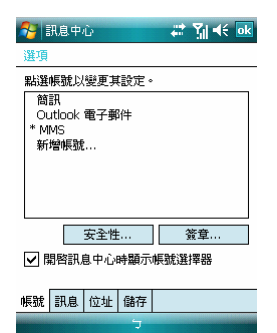

若是只收發簡訊,您只需確定您已經將行動電話 功能開啓(頂端導覽列的天線圖示為 ),不 需要 GPRS 連線上網,也不需要在「訊息中心」 建立新的電子郵件帳號和連線。

# 電話簡訊使用參考 **MMS(**多媒體簡訊**)**使用參考

**1.** 請參考「使用 MMS」單元。

# **7.2** 同步處理電子郵件

當您想要同步化處理電子郵件時,您必須首先啟 動 ActiveSync 的「收件匣」同步化功能。有關 更多的啟動「收件匣」同步化資訊,請參考您電 腦上的 ActiveSync 的線上說明。

### 有關收件匣同步處理規定

 $\frac{7-1}{MSS00}$ 

**1.** 參考「與網際網路連線」單元,請在電腦端 的「新合作關係」畫面選擇要建立合作關係, 就能同步傳輸資料。 若您選擇不執行同步操 作,也可以手動複製或移動您行動裝置上和 電腦之間的電子郵件訊息。

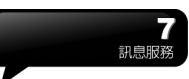

- **2.** 只會同步處理您電腦上的「收件匣」資料夾 的郵件。
- **3.** 只會同步處理 Exchange 或 Outlook 的電子 郵件。
- **4.** 您行動裝置上的「寄件匣」資料夾的郵件會 先傳到您的電腦,再透過 Microsoft Exchange 或 Microsoft Outlook 傳送出去。
- **5.** 若刪除行動裝置上的某封信,當下次您將行 動裝置與電腦重新連線時,在您電腦上的這 封信也會被刪除。
- **6.** 不會同步處理您行動裝置上的簡訊。
- **7.** 您不需連接到電腦也可以直接接收伺服器上 的新 Email。
- **8.** 您可以選擇在線或離線工作。在線時,您可 以在本裝置與 Email 伺服器連線的狀態下直 接閱讀或回覆郵件。

# **7.3** 直接連線電子郵件伺服器

透過 Exchange Server 2003 的伺服器, 在外也 能以 Wi-Fi 或 GPRS 接受公司內部最新的電子 郵件、查詢通訊錄,行動辦公不受限制。您可以 直接從電子郵件伺服器接收到新的電子郵件,此 時您可以不透過與您的電腦連線,而收發電子郵 件。您可以選擇連線或離線使用,若是在連線狀 態當您的行動裝置跟電子郵件伺服器連線時,您 可以直接讀信與回信。只要點傳送鈕,就會將此 回信寄出,如此可節省存信空間。關於 Push Email 的使用,請見本章的「使用 Push Email」。

您可以自行設定讀取最後幾天郵件、只讀取郵件 標題或整封郵件、只接收小於幾 K 的附檔,若要 設定接收更多或更少郵件,點選「訊息中心」→ 「功能表」→「工具」→「選項」,可依需求變 更電子郵件帳戶的設定。

# **7.4** 建立電子郵件服務

若您已經申請 ISP 或是公司網路的電子郵件帳 戶,您就可以使用「訊息中心」讀信與發信,以 及收發簡訊。請參考以下說明,在您行動裝置的 「訊息中心」建立新的電子郵件服務。

請先向 ISP 或公司網路管理員取得下列資訊,以 便順利建立電子郵件服務。

- **1.** 電子郵件地址、帳戶使用者名稱、密碼。
- **2.** 內送郵件的 POP3 或 IMAP4 伺服器名稱。
- **3.** 外寄郵件的 SMTP 伺服器名稱。

### 建立電子郵件服務

**1.** 點選「訊息中心」→「功能表」→「工具」 → 「新增帳號」,進入設定畫面,並遵循設 定指示。

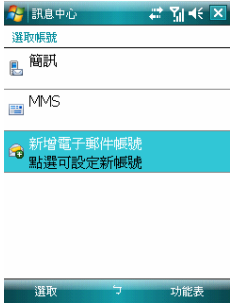

**2.** 參考「與網際網路連線」單元,使您的行動 裝置進入連網模式,開始收發電子郵件與簡 訊。

### 連結到電子郵件伺服器

<u>7-2</u><br>MS800

- **1.** 點選「訊息中心」→「功能表」→「傳送與 接收」。
- **2.** 點選「訊息中心」→「功能表」→「工具」 →「選項」→「帳號」標籤。可變更電子郵 件帳戶的設定。

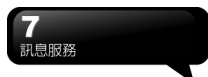

# **7.5** 使用電子郵件與簡訊

# 【訊息中心】程式主畫面功能簡述如下

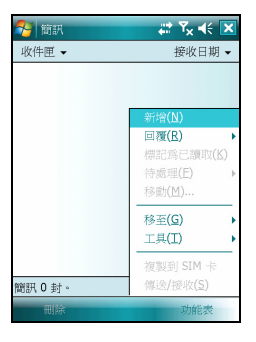

- **1.** 點螢幕左上角的「收件匣」可選資料夾名稱。 點螢幕右上角的「接收日期」可選郵件排列 方式。
- **2.** 點郵件可展開郵件內容。
- **3.** 點選並按住該郵件可開啟相關功能表。
- **4.** 點選「新增」開始寫信。
- **5.** 點選螢幕下方正中央的 圖示開啟或關閉螢 幕鍵盤。
- **6.** 點選螢幕右下角的「功能表」開啟功能表。

### 寫信與寄信

點選「訊息中心」→ 「新增」可撰寫新郵件, 在您撰寫完成您的新郵件後,點選螢幕畫面左下 角的「傳送」,將此新撰寫的郵件寄出。

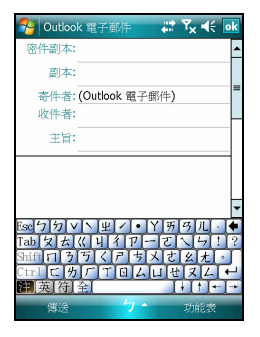

### 新增郵件畫面功能簡述如下

- **1.** 點「收件者」、「副本」、「密件副本」欄 位,可輸入收件者的電子郵件地址。
- **2.** 點「主旨」欄位,可輸入您新郵件的主旨。 在螢幕下半部的空白區塊內可輸入您新郵件 的內容。
- **3.** 點選「傳送」開始傳送您的信件。
- **4.** 點選螢幕下方正中央的 圖示開啟或關閉 螢幕鍵盤。
- **5.** 點選「功能表」開啟功能表。在您的新郵件 畫面上,點選並按住可開啟相關功能表。

### 收信、讀信與回信

 $\frac{7-3}{MSS00}$ 

在「訊息中心」畫面上,點選螢幕右下角的「功 能表」,在「功能表」上點選「傳送與接收」, 此時行動裝置將會開始傳送與接收新郵件。點選 螢幕左上角的下拉選單,並點選「收件匣」,進 入收件匣畫面。在收件匣畫面下,點選任何未閱 讀郵件,開啟進入郵件畫面。

### 閱讀郵件畫面功能簡述如下

- **1.** 點「收件者」、「副本」、「寄件者」欄位 內的連絡人,可選擇是否將此連絡人建立為 新連絡人。
- **2.** 點「回覆」,畫面將進入新郵件畫面。
- 3. 點選螢幕下方正中央的 | 圖示開啓或關閉 螢幕鍵盤。
- **4.** 點選「功能表」開啟功能表。
- **5.** 在您的郵件內容畫面上,點選並按住可開啟 即現式功能表。

# **7.6** 使用 **Push E-mail**

透過 Exchange Server 2007 的伺服器, 在外也 能以 Wi-Fi 或 GPRS 接受公司內部最新的電子 郵件、查詢通訊錄,行動辦公不受限制。

### 使用 **Push E-Mail** 前,請依下列設定您的電腦:

- **1.** 將您的裝置以 USB 傳輸線連至電腦。
- **2.** 在彈出的 ActiveSync 視窗中,勾選「直接與 執行 Microsoft Exchange 的伺服器同步」, 點選「下一步」。
- **3.** 輸入您的網路帳號、密碼、網域。若您的伺 服器要求 SSL 加密,請勾選「此伺服器需要 加密的(SSL)連線」,點選「下一步」。

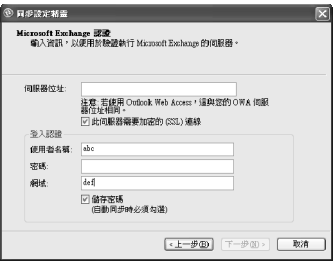

**4.** 勾選您希望同步處理的項目,如收件匣、行 事曆、聯絡人、工作等。

## 在裝置上啟動 **Push Email**

**1.** 在您的裝置上點選「開始」→「程式集」→ 「ActiveSync」→「功能表」→「選項」→ 「設定伺服器」。

**RE** ActiveSync  $22 \text{ N} \ll \overline{X}$ 

芒栗鼠点上那雷鹏淮行同舟虚理,睹從裝置 所附的「使用者入門光碟」在 PC 上安裝同 **步處理軟體。** 

如果您的公司支援直接與公司 Exchange Server 進行同步處理, 您可以將裝置設定6 與官同步處理。

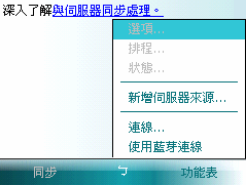

- **2.** 輸入伺服器的 IP 位址,再點選「下一步」。
- **3.** 輸入您的帳號、密碼、網域,勾選「儲存密 碼」,再點選「下一步」。
- **4.** 在您的裝置上點選「ActiveSync」→「功能 表」→「排程」。依您的需要,在「尖峰時 間」、「離峰時間」選擇與伺服器同步的時 間。例:若選擇「當項目到達時」,則當有 新信件到達伺服器時,您的手機將會即時收 到該封信件。

### 完成上述設定後,您即可**...**

- **1.** 點選「開始」→「ActiveSync」→「同步」, 透過 Wi-Fi 或 GPRS 進行無線同步。
- **2.** 點選「連絡人」→「功能表」→「線上」尋 找,查詢公司內部通訊錄。

注意**:** 使用本功能前,請先確定您已開通 GPRS或開啟Wi-Fi,並確定您所使用的伺 服器為Microsoft Exchange Server。 Microsoft Exchange Server 2003提供多項 功能。欲瞭解更多,請至Microsoft 網站 [http://www.microsoft.com.](http://www.microsoft.com/)

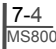

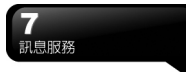

# **7.7** 使用 **MMS**

 - 以清單顯示相片/影片檔案 開始使用 MMS 之前,請先至「開始」→「訊息 中心」→ 「MMS」→「選單」→「工具」→「選 項」→「帳戶」→「MMS」完成設定。

- **瀉信與寄信**<br>- 第<mark>信與寄信</mark> - 第四篇<br>- 在「訊息中心」中點選「MMS」後,點選螢幕 - **『1**9】 - 錄製新影片\* 左下角的「新增」可撰寫新郵件。在您撰寫完成 您的新郵件後,點選螢幕畫面左下角的「傳送」, 將此新撰寫的郵件寄出。

- **1.** 點「收件者」、「副本」、「密件副本」欄 位,可輸入收件者的電話號碼。
- **2.** 點「主旨」欄位,可輸入您新郵件的主旨。
- **3.** 點「插入圖片/視訊」或「插入聲音」欄位, 可在 MMS 郵件中插入您欲寄送的多媒體附 件。
- **4.** 若您想使用罐頭訊息,點選「選單」→「罐 頭訊息」→「從範本新建」
- **5.** 點「在此輸入文字」欄位,可輸入新郵件的 文字內容。
- **6.** 點選 圖示即可預覽您的信件。

您可以在畫面下方的狀態列查看您的新郵件的 檔案大小及頁數。

### 注意:

當您點選「新增」撰寫新郵件,畫面可能會顯示 範本。如果您希望採用範本,您可以直接選擇您 想要的範本做編輯;如果您希望在空白頁面上編 輯您的新郵件,請勾選「永遠選用自訂」。

### 插入相片或影片

您可在各別頁面插入圖片或影片。當您點選「插 入圖片或影片」欄位後:

- **1.** 點住一個檔案不放,即可開啟選單,項目包 含「新增至訊息」、「大型檢視」、「檔案 資訊」、「刪除」。
- **2.** 點選「選擇」新增您所選的圖片/影片至郵 件。點選「取消」則會回到前一畫面。

您可以點選以下圖示執行各項功能:

- 
- 以縮圖顯示相片/影片檔案
- 顯示單張圖片
- 
- 
- \*依手機實際選項為準

### 插入文字

您可以使用螢幕小鍵盤自行輸入文字,或使用 「我的文字」內的預設文字內容。您也可以插入 **新增郵件畫面功能簡述如下**<br>▲ ■ 「 # # # 」「 Faid 」 「 e # 」 - - - - - - 表情符號或網路最愛的連結至郵件內文。

- 點選「我的文字」小圖示進入預設文字清單。 選擇您想使用的文句,再點選「選擇」即可 加至郵件內文。
- 點選微笑圖示開啟表情符號清單。選擇您想 使用的符號即可加至郵件內文。
- 點選星形圖示開啟最愛的書籤清單。點選您 要傳送的書籤,再點選「選擇」即可加至郵 件內文。

### 選單指令

下列為出現在「新增」畫面底端的指令列:

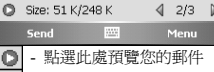

- 至上一頁

 $\triangleright$ - 至下一頁

4 23 》 左邊的數字代表目前檢視頁面的頁 碼;右邊的數字代表此封郵件的總頁數。點選此 處可開啟頁面清單,您可點選您想檢視的頁面的 頁數。

### 插入聲音

 $\frac{7-5}{MSS00}$ 

每一張頁面可插入一個聲音檔。您可插入現有的 聲音檔案,或錄製新聲音檔。

**1.** 在畫面左上角的下拉選單欄位中選擇存放聲 音檔的檔案匣。

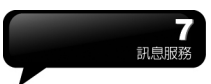

- **2.** 點選您欲使用的檔案。
- 3. 點住一個檔案不放,即可開啓選單,項目包 含「播放聲音檔」、「檔案資訊」、「刪除」。

您可以使用以下的播放指令預覽音檔: ◎ ◎ - 播放/暫停、停止 回| - 點選此鍵可開啓錄製新聲音檔的選項: 錄製**-** 點選此鍵開始錄音。 停止- 點選此鍵停止錄音。

### 閱讀和回覆郵件

點選「開始」→「訊息中心」→「選單」→「收 件匣」,點選未讀郵件。您可使用「播放/暫停/ 停止」按鍵閱覽郵件內容。使用 2 鈕可全螢幕 播放郵件內容。使用左右箭頭鈕可跳過頁面。

「選單」包含以下指令:

**儲存 –** 儲存目前選取的物件。

儲存至「我的文字」- 將文字儲存至「我的文 字」。

佛存至聯絡人 – 將所選的圖片設為某聯絡人的 來電大頭貼;或將所選的聲音檔設為某聯絡人的 來電鈴聲。(本功能依手機為準)

### **MMS** 設定

欲設定您的 MMS 帳戶,點選「開始」→「訊息 中心」→ 「MMS」→「選單」→「工具」→「選 項」→「帳戶」→「MMS」,勾選您欲啟動的 項目。

# **7.8 Messenger**

Messenger 提供您在您的行動裝置上使用 Windows Live Messenger、MSN Hotmail、擢 寫 Hotmail 等項目。使用前,請記得開啟Wi-Fi 或 GPRS。

### **Windows Live Messenger**

- **1.** 點選「開始」→「程式集」→「Windows Live Messenger」。
- **2.** 選擇您的登入狀態,並點選「登入」。
- **3.** 輸入您的 Messenger 或是 Hotmail 電子郵件 地址與密碼。
- **4.** 點選「登入」,您即進入您的行動 Windows Live Messenger 畫面。

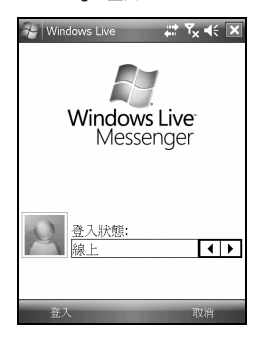

**Hotmail:** 

- 1. 登入 Messenger 後,待 Sync 完成,再點選 「開始」→「訊息中心」。
- **2.** 在畫面左上角的下拉選單中點選 Windows Live 收件匣,即可讀取您 Hotmail 帳戶的新 信件。

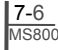

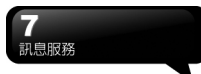

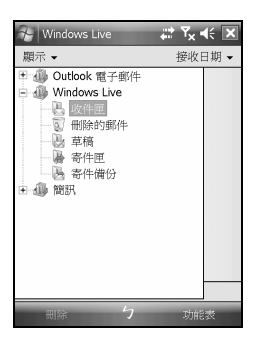

# 撰寫 **Hotmail**

- 1. 登入 Messenger 後, 待 Sync 完成, 再點選 「開始」→「訊息中心」。
- **2.** 在畫面左上角的下拉選單中點選 Windows Live 收件匣。
- **3.** 點選「選單」→「新增」。

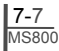

# 八.多媒體

在多媒體章節內,您可以學習如何在行動裝置上 使用相機、攝影模式、錄音功能、以及圖片與視 訊功能。

# **8.1** 照相機

您可以使用行動裝置上的相機功能,以記錄您的 生活記事。

- **1.** 點選「開始」→「程式集」→「多媒體應用」 →「照相機」,或是直接長按「相機功能鍵」 進入相機模式。
- **2.** 進入相機模式後,對準您欲拍攝的物體上, 輕壓住「相機功能鍵」將進行自動對焦,繼 續深壓則進行拍攝。
- **3.** 按音量控制側鍵可調整相機的焦距,往上推-拉近、往下推 - 拉遠。
- 4. 點選螢幕上 图面示,進入設定畫面。
- **5.** 點選螢幕上 圖示,進入「圖片與視訊」模 式畫面。

### 照相機功能列

。編影模式:切換至攝影模式。

■「圖片與視訊:您可由此流覽您所拍下的 視訊文件。

照相機設定:開啟照相機設定選單。

### 照相機設定

- **1.** 情境模式:可選擇多種情境效果。
- **2.** 影像模式:可選擇多種拍照模式。
- **3.** 影像效果:可選擇多種特殊影像效果。
- **4.** 影像大小: 1600X1200 、 1280X960 、 800X600、640X480、320X240、160X120。
- **5.** 影像畫質:一般、細緻、低。
- **6.** EV:設定曝光補償。
- **7.** 倒數時間:關閉、5 秒、10 秒。
- **8.** 連拍器:18 (160X120)、12 (320X240)、6

(640X480)、3 (1280X960)、關閉。

- **9.** 閃光燈:自動、開啟、關閉。
- **10.**快門聲:開啟、關閉。
- **11.**儲存位置:手機,記憶卡。(若先插入記憶卡 後才進入拍照模式,儲存位置則會自動改為 記憶卡)。
- **12.**閃爍頻率: 自動, 50Hz, 60Hz
- **13.**時間戳記: 開啟、關閉(預設);時間戳記僅可 用於 1600\*1200、1280\*960 二種相片尺寸。
- **14.**確認畫面:開啟(預設)、關閉

# **8.2 GPS** 相片

您的行動裝置能拍下附有 GPS 座標的相片,方 便您將照片上傳至 flickr 等網站與朋友分享您的 精彩旅程。

### 拍攝帶有 GPS 座標的相片:

- **1.** 點選「開始」→「程式集」→「多媒體應用」 →「照相機」,或是直接長按「相機功能鍵」 進入相機模式。
- **2.** 進入相機模式後,點選 圖示,該圖示將會 變為 圖示,表示您的裝置正在搜尋衛星訊 號。
- **3.** 當收到訊號時, 圖示將會變為 圖示。 在此模式下,您所拍攝的照片即為帶有 GPS 座標的相片。
- **4.** 對準您欲拍攝的物體上,輕壓住「相機功能 鍵」將進行自動對焦,繼續深壓則進行拍攝。
- **5.** 點選螢幕十■ 圖示,進入「圖片與視訊」 模式畫面查看您的相片。

為方便讓您辨認,帶有GPS座標之照片檔 名以(GPS)為結尾。 **例如: Camera0024(GPS).jpg。** 

 $\frac{8-1}{MSS00}$ 

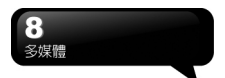

# **8.3** 攝影模式

您可以用您行動裝置上的相機功能,切換至攝影 模式,記錄您的生活記事。

- **1.** 點選「開始」→「程式集」→「多媒體應 用」→「照相機」→ 圖示。
- **2.** 當您進入攝影模式後,對焦於您欲拍攝的 畫面上,按下「相機功能鍵」開始拍攝影 片。
- **3.** 再次按下「相機功能鍵」停止拍攝影片。
- **4.** 點選螢幕上圖示,進入「圖片與視訊」可 檢閱您所拍攝的影片。

### 攝影機功能列

照相模式:切換至照相模式。

■圖片與視訊:您可由此流覽您所拍下的視訊 檔。

攝影機設定:開啟攝影機設定選單。

### 攝影機設定

- **1.** 影像模式:可選擇多種影像模式。
- **2.** 影像效果:多種特殊影像效果。
- **3.** 錄影格式:可選擇您欲錄製的影片檔案格 式。
- **4.** MMS 影片:可選擇是否錄製專為 MMS 附件 所用的檔案格式。
- **5.** 儲存位置:手機,記憶卡 (若先插入記憶卡 後才進入拍照模式,儲存位置則會自動改為 記憶卡)
- **6.** 閃爍頻率: 自動, 50Hz, 60Hz
- **7.** 確認畫面:開啟、關閉(預設)

# **8.4** 錄音筆

您可以使用行動裝置上的錄音功能以錄製語音 記事。若是在錄音時有電話來電,當您在接聽電 話後錄音功能即停止。結束通話後,若您想要繼 續錄音,您則需要重新開啟錄音功能。最長錄音 時間將視記憶體而定。

**1.** 點選「開始」→「程式集」→「多媒體應用」

→「錄音筆」。

- 2. 點選 | 即啓動錄音功能;點選 | 即停止錄 音功能。
- 3. 啓動錄音功能之前,您可以在<sup>●</sup> 預先設定 您要錄製的時間。當您的錄音時間結束時, 行動裝置會自動停止錄音。
- **4.** 點選「功能表」→「儲存至」,可以設定錄音 檔案的儲存位置。
- 5. 點譯<sup>14</sup>,錄音功能畫面將顯示您所有的錄音 檔案。點選任何已錄製的檔案,此檔案將自 動播放。
- 6. 點譯 X即關閉錄音功能畫面,並返回程式, 此時錄音筆仍在背景持續錄音。您可在點選 在狀態列的<mark>圖 </mark>圖示回到錄音筆。
- **7.** 點選「功能表」→「離開」,按下離開後,錄 音功能將會被關閉,並返回「多媒體應用」。

# **8.5** 圖片與視訊

您可以使用「圖片與視訊」功能做為您的相片或 是影片管理。在「圖片與視訊」功能中,您可以 在選項中修改照片尺寸,也可從功能表將照片設 為桌布、以幻燈片方式播放、或是寄出。這些功 能都將在您「圖片與視訊」畫面中的「功能表」 內。

- **1.** 點選「開始」→「程式集」→「圖片與視訊」。
- **2.** 可選擇進入不同的檔案夾。
- **3.** 選擇照片排列方式。
- **4.** 點選欲瀏覽的照片檔案開啟照片;或點選「檢 視」開啓照片。
- **5.** 點選「功能表」開啟功能表。

# **8.6 JAVA**

本裝置支援 JAVA,您可以在裝置上安裝及執行 JAVA 程式。

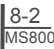

# **8.7** 聲音特效

本功能讓您在使用 Windows Media Player 欣賞 音樂時,可以享受重低音、高音、3D 環繞等不 同效果,增添樂趣。經由以下方式式即可開啟聲 音特效: 點選「開始」→「程式集」→「多媒體應用」→

「聲音特效」。

## 注意:

若您使用支持A2DP的藍芽耳機收聽音

樂,聲音特效將無法作用。

# **8.8 Streaming Player**

這個程式可以支援所有 Streaming 的程式。只要 您的電信公司有提供 Streaming 下載,任何 Streaming 的格式都可使用。您可以利用此功能 收看電視、廣播等等。

進入 Streaming Player:

Today→「開始」→「程式集」→「Streaming player」進入後即顯示畫面如下:

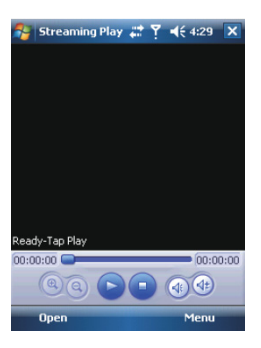

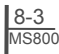

# 九.應用程式

「行事曆」可用來排定約會,包括會議和其他事 件。您可以選用任何一種方式(如:日、周、月、 年)來檢查您的約會內容,您可以點選畫面左下 角的切換鍵,選擇您喜好的顯示方式。

- ‧點在日期上,可前往當天行事曆。
- ‧在清單上,點選單筆行事可顯示約會細節。
- ‧點選螢幕左下角的「日」(或「周」、「月」、 「年」)可切換顯示方式。
- ‧點選「功能表」開啟功能表。 點選「行事曆」→「功能表」→「選項」, **和愛(19年間) の記録」(1983年) (1985年) の語文学**<br>可依個人喜好改變「行事曆」的顯示設置。 (1988年)

- 1. 點選「行事曆」, 行事曆畫面上直接點選要
- 2. 在您選定的日期與時間書面上, 點選 「功能 表」→「新增約會」。 **4.** 此時新會議通知會自動建立,並放在寄件匣
- **3.** 點選任何欄位,可用螢幕輸入面板輸入資料 資料夾內。 於選取的欄位中。
- **4.** 如需要變更日期與時間,點選開始與結束欄 **9.2** 工作 位,更改時間。
- 
- 作。 **6.** 當您輸入完約會內容時,點選"OK",即可返 回行事曆,約會內容將自動儲存。 **1.** "!" 表示為重要性最為優先。

醒我 」, 那麼您的行動裝置會依據您在「開始」 →「設置」→「個人」標籤 →「聲音及提醒」 設置的選項提醒你。

當您在行事曆畫面上點選一項約會時,螢幕會進 **6.** 您可選擇只顯示特定的工作類別在工作清單 入此約會的摘要畫面,若您想更改約會內容時, 請點選「編輯」。

- **9.1 行事曆 1. 檢視約會細節。** 
	- **2.** 檢視約會內容。
- 約會與會議排程 **3.** 修改約會細節與內容。

### 發送會議通知

結合 Outlook 或 Pocket Outlook 的資訊,您可以 使用「行事曆」來設置會議通知。當您同步化「資 訊」,或是將您的行動裝置與電子郵件伺服器連 線時,會議涌知將自動建立。點選「行事曆」→ 「功能表」→「選項」→「約會」標籤,在發送 會議要求的方式欄,選擇您想要選擇的發送會議 方式。

- **1.** 「行事曆」→「功能表」→「新增約會」。
- 新增約會 **2.** 在新約會設置的畫面上,點選出席者欄,此
	- 定約會的日期與時間。 **3.** 接下來從您的連絡人電子郵件位址清單選擇
		-

 $\frac{9-1}{MSS00}$ 

- 应· 天以時間<br>**5.** 移動螢幕右側的螢墓捲軸,可調整螢墓畫面。 - 您可以使用「工作」,幫您追蹤代辦工作。 點選「點選此處以加入新工作」之欄位加入新工

- 
- 若您在輸入完約會內容時的提醒欄中,選擇「提 **2.** 點選單一項目,可進入此單一專案的細節畫 面。
	- **3.** 點選單一專案並按住,可顯示即現示功能表。
	- **4.** 點「新增」可以新增工作。
- **5.** 您可選擇您工作清單的排列方式。在您的工 **查閱與更新行事曆 作畫面上,點選「功能表」→「篩選」。**<br>堂<del>您左行事曆書面上點選一項約會時,榮募會進</del> 6. 您可選擇只顯示特定的工作類別在工作清單
	- 上。在您的工作畫面上,點選「功能表」→ 「排序方式」。

### 新增工作 新增記事

- **1.** 在工作畫面上,點選「新增」。 **1.** 在記事畫面上,點選「新增」。
- 於選取的欄位中。 建立您的記事內容。
- 日期。 記事畫面。
- **4.** 您可點選「發生」,選擇此工作是否有週期 性。 **9.4 Word Mobile**
- **5.** 您可點選提醒來設置提醒您的時間,或是選 您可以使用行動裝置上的 Word Mobile 與您電 擇「無」(不需要提醒)。
- **6.** 若要將某項工作指定為某個類別,請點選類 別欄,在從選項表中選取類別。
- **7.** 若想新增附註內容,點選「附註」標籤,可 輸入您欲輸入的內容於此。
- **8.** 當您輸入完新增工作的內容後,點選"OK", 您可以使用您的 Word Mobile 來建立像信件、會 即可返回工作畫面,工作內容將自動儲存。

### 查閱與更新工作

當您在工作清單點選工作時,螢幕會出現該工作 的摘要。若您想修改此工作內容時,請點選「編 輯」。

- **1.** 檢視工作細節。
- **2.** 點選「附註」檢視附註。
- **3.** 點選「編輯」可變更修改工作內容。

# **9.3** 記事

您可以選擇採用書寫記事或是錄音記事,也可以 在「記事」錄下語音內容。若是記事內含有語音 記事,開啟記事檔後,錄音內容將以一個小圖示 表示,並顯示在記事內容裏。若是進行記事錄音 時,位於記事檔清單顯示狀態,那麼錄音內容會 單獨儲存為一個檔案。

- 
- **2.** 點選記事檔清單上的檔案可開啟記事檔或是
- 3. 點選記事檔清單上的檔案並按住不放,可開 啟即現示選單。 **2.** 點螢幕右上角的「名稱」(或「日期」、「大
- 
- 式。 **4.** 點「新增」可新增記事。 **5.** 點「功能表」→「顯示錄音工具欄」,可切 換顯示或關閉錄音工具欄。 **3.** 點選文件可開啟文件。

- 
- **2.** 點選任何欄位,可用螢幕輸入面板輸入資料 **2.** 您可以書寫、畫圖、輸入文字與錄音等型式

3. 點選開始與結束欄位,設置工作開始與結束 點選"OK",新增的記事內容將自動儲存,並返回

腦上的 Microsoft Word 搭配使用,讓您可以相當 容易的存取檔複本於您行動裝置或您的電腦 上。透過與您的電腦同步化處理後,您將可以保 持您的行動裝置與您的電腦同時擁有最新的內 容。

議記錄、報告等檔。若您想建立新檔案,點選「開 始」→ Office Mobile →Word Mobile →「新增」, 此時畫面會出現一份新的空白檔。您也可以從 「功能表」→「選項」選取預設範本來新增檔, 此時新出現的檔會依您所選取的範本顯示合適 的文字與格示。您的 Word Mobile 一次只能開啟 一份檔,當您在同一時間內開啟第二份檔時,您 的行動裝置會要求您先儲存第一份檔。不論是建 立新檔或是編輯舊檔,您都可以選擇儲存成下列 的格式:Word 檔案、RTF 檔案、以及純文字檔 案。

在您行動裝置上儲存的 Word Mobile 檔案,可由 您的 Word Mobile 清單畫面上點選後開啟。若想 刪除、複製或是發送檔案,點選並按住欲選取的 檔名,即可開啟即現示功能表。

在您開啟您的 Word Mobile 檔後,點選檢視可選 **1.** 選擇清單的排列方式。 擇設置工具欄顯示、自動換行、及顯示比例。

- 播放錄音內容。 **1.** 選擇在您的清單展示欄內展示的資料夾類
	- 小」、「類型」)可以變更您的清單排列方
	-

 $\frac{9-2}{MSS00}$ 

**4.** 點選並按住一個檔可開啟即現式功能表。

# g 應用程式

**5.** 點選「新增」可新增文件。

**6.** 點「功能表」可開啟選單選單。

# 注意:

進行同步化或將檔複製到 PC 時,Word Mobile 檔會轉換成 Word 檔。從 Word 轉 換至 Word Mobile 時,大部份簡單的文字 與段落格式都會被保留與顯示,但是某格 式屬性可能會改變或遺失。

# **9.5 Excel Mobile**

您可以使用您行動裝置上的 Excel Mobile 與您 電腦上的 Microsoft Excel 搭配使用,讓您可以 相當容易的存取Excel檔複本於您行動裝置或您 的電腦上。透過與您的電腦同步化處裏後,您將 可以保持您的行動裝置與您的電腦同時擁有最 新的內容。

您可以使用您的 Excel Mobile 來建立像費用支 出表等文件。若您想建立新的 Excel 檔案,點選 「開始」→ Office Mobile → Excel Mobile → 「新增」,此時書面會出現一份新的空白 Excel 檔。您的 Excel Mobile 一次只能開啟一份檔,當 您在同一時間內開啟第二份檔時,您的行動裝置 會要求您先儲存第一份檔。

在您行動裝置上儲存的 Excel Mobile 檔案,可由 您的 Word Mobile 清單畫面上點選後開啟。若想 刪除、複製或是發送檔案,點選並按住欲選取的 檔名,即可開啟即現示功能表。您的 Excel Mobile 提供了基本的工作表工具,例如公式、函 數、排序與篩選。若想顯示工具欄,點選「檢視」 →「工具欄」即可。

### 使用秘訣:

在您使用您的 Excel Mobile 工作時,以下 秘訣可幫助您簡化您的工作: 點選「檢視」→「全螢幕」,進入全螢幕 檢視模式。若是想離開全螢幕檢視模式, 再次點選「檢視」→「全螢幕」,返回一 般模式。

### 凍結工作表上的窗格:

首先在您想凍結窗格的地方選擇儲存格, 點選「檢視」→「凍結窗格」。您可將您 的工作表頂端跟最左邊的窗格凍結,如此 一來,在您捲動您 Excel 檔案的畫面時,無 論畫面捲動到何處,您都可以看見您的凍 結窗格。

分割窗格以便檢視大型工作表的不同區域: 點選「檢視」→「分割」,然後拖曳分割 線到您認為適合的位置。若是想移除分割 狀態,點選「檢視」→「取消分割」即可。 顯示與隱藏整個橫列與直列。若想隱藏某 一列或某一欄,請在想隱藏的列或欄上點 選任意一個儲存格,然後點選「功能表」 →「格式」→「列」或「欄」,再選「隱 藏」。若想顯示已被隱藏起來的欄或列, 點「功能表」→「格式」→「列」或「欄」, 再選「取消隱藏」。

# 注意:

進行同步化或將檔複製到 PC 時, Excel Mobile 檔會轉換成 Excel 檔。從 Excel 轉 換至 Excel Mobile 時,大部份簡單的文字 與段落格式都會被保留與顯示,但是某格 式屬性可能會改變或遺失。

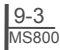

您可以使用您行動裝置上的 PowerPoint Mobile 與您電腦上的 Microsoft PowerPoint 搭配使用, 讓您可以相當容易的存取 PowerPoint 檔複本於 您行動裝置上。透過與您的電腦同步化處裏後, 您將可以保持您的行動裝置與您的電腦同時擁 有最新的內容。

您可以使用您的 PowerPoint Mobile 來流覽或播 媒體櫃清單。 放 PowerPoint 的檔案。若您想開啟您的 PowerPoint 檔案,點選「開始」→ Office Mobile → PowerPoint Mobile, 此時書面會出您的 PowerPoint 檔案清單,從清單上點選您想開啟 的檔案。

- **1.** 選擇在您的清單展示欄內展示的資料夾類 型。
- **2.** 點螢幕右上角的「名稱」(或「日期」、「大 小」、「類型」)可以變更您的清單排列方 **9.8 Internet Explorer**  式。
- 
- 4. 點選並按住一個檔可開啓即現式功能表。
- 
- **6.** 點「功能表」可開啟選單選單。

您的Windows Media Player可以讓您在您的行 動裝置上播放聲音與影像檔,點選「開始」 →Windows Media 即開啓您的Windows Media Player。

- **1.** 點選 全螢幕檢視。
- 2. 顯示網站, 在網站上尋找要播放的音樂與影
- 像。<br>3. 點選 (C)回到目前檔案開頭或是上一個檔 請先將您的行動裝置與Internet連結。<br>案。 暫停。 1.點選「開始」→ Internet Explorer。<br>4. 選●▲ 播放或●■ 暫停。 2.在您的流覽器事面上輸入您欲流覽<br>2.在您的流覽器事面上輸入您欲流覽
- 
- 
- 6. 點選 ← )或 調整音量高低。 # 2. 調整巡的畫面流覽內谷。 。<br>7. 點選 <mark>開啓或關閉聲音。 ・・在螢幕畫面上方空格內輸</mark>入網址。<br>・・點選空格右邊的 *A* 圖示執行。
- 

**9.6 PowerPoint Mobile 8. 橫捲軸表示目前檔案的進行位置。** 

在您的Windows Media Player的畫面上,點選 「功能表」→「媒體櫃」,即可進入資料夾選擇 您欲播放的檔案。

- **1.** 選擇一個資料夾。
- **2.**「功能表」:選「開啟檔案」可開啟不屬於資 料夾內的檔案。選「更新媒體櫃」,可更新
- **3.** 點選並按住要播放的檔案或資料夾,再選「播 放」直接撥放或「排入佇列」將檔案列入「正 在播放」的清單中。

您可以使用同步化將您電腦上的聲音與影像檔 複製到您的行動裝置上。您行動裝置上的 Windows Media Player可播放Windows Media 與MP3檔。

- 1.您可以使用下列方式,用您的行動裝置來流<br>3. 點選文件可開啓文件。 **覽網頁或WAP網頁**。
- **5.** 點選開啟可開啟文件。 **2.** 與您的電腦同步化處理時,可下載您的最愛 連結與行動最愛。這些連結點儲存在您的電 腦當中,Internet Explorer的「我的最愛」資 料夾。
- **9.7 Windows Media 3.** 連線到網際網路伺服器供應商(ISP)或網路, 並瀏覽網頁。首先,必須先建立連線,請參 考「與網際網路連線」單元。

若是您已經連線到ISP或網路,您可以從網際網 路或企業內部網路下載檔案與程式。點選「開始」 → Internet Explorer 即開啓您的Internet Explorer。

<u>9-4</u><br>MS800

- 
- 2. 在您的流覽器書面上輸入您欲流覽的網址。
- **5.** 點 選跳到下一個檔案。 **3.** 您可以使用方向鍵或是您流覽器畫面上的捲
	-
	-

# 無用程式

‧點選「上一頁」回上一頁。 **9.11** 加值服務 ‧點「功能表」可開啟功能表。在您流覽的網站 畫面上,點選並按住網頁內容的任意位置,即現 式選單將會展開。

- **1.** 在您的流覽器畫面上,點選「功能表」→「我 的最愛」。
- **2.** 在「我的最愛」畫面上:
- ‧點選您想檢視的網站。 **9.12 ZIP**
- ‧點選您想連結的網站。
- ‧可新增或刪除資料夾或是連結。

### 行動最愛資料夾

當您在您的電腦上安裝了ActiveSync之後,您電 腦上的「我的最愛」會新增一個「行動最愛」資 料夾。只有儲存在移動我的最愛內的項目,才會 與您的行動裝置同步。您可依照下列的幾個步 驟,將您喜歡的網站加入到您的移我的最愛:

- **1.** 在您電腦上的Internet Explorer畫面上,點選 密碼(可不設)後,點選開始壓縮。 「工具」→「新增行動最愛」。
- 2. 若想變更名種,在新顯示的標籤下輸入新的 **解壓縮檔案壓縮**
- 3. 若想變更儲存位置, 在「我的最愛」→「組 織我的最愛」新顯示的標籤下,點選「新增 **2.** 在新出現的標籤中點選"Unzip"。
- 4. 設置完成後,按下 "OK",將此網站加入到您 的移動我的最愛。 <sup>選</sup>"確定",可放大工作列選單的文字。

# **9.9** 小算盤

**9.13 路徑記錄**<br>您的「小算盤」可以讓您在您的行動裝置上執行 簡易的運算。<br>What Elitak of Strichter of Lower unangy 此功能讓您透過GPS記錄您行進的軌跡,存檔後 點選「開始」→「程式集」→「小算盤」即開啟 您的小算盤。

在您的行動裝置上,您可以到「遊戲」選擇 →「路徑記錄」 您喜歡的遊戲,做為您的娛樂消遣。 **2.** 進入GPS路徑記錄功能後,本機自動啟動 點選任一遊戲開始遊戲。

服務專案將視您所使用的系統業者服務而定。本 功能需在SIM卡已插入,並且手機功能開啟時, 方可使用。

檢視我的最愛 點選「開始」→「程式集」→「手機小管家」, 點選您所使用的系統運營商,即可開啟您的SIM 卡所支援的加值服務目錄。

ZIP的檔案壓縮及解壓縮功能,讓您在檔案總管 中即可輕鬆壓縮所需要的檔案,節省空間,提高 效能。

### 壓縮檔案

- **1.** 點選「開始」→「程式集」→「檔案總管」。
- **2.** 點選並按住欲壓縮的檔案開啟即現示選單。
- **3.** 點選「壓縮成ZIP檔」。
- **4.** 在新出現的標籤中設置檔案名、壓縮方式、

- 名稱。 **1.** 點選「開始」→「程式集」→「工具程式」
	-
- 檔案夾」選取資料夾。 **3.** 在ZIP檔案清單中,點選您想解壓縮的檔案,

 $\frac{9-5}{MSS00}$ 

可藉由Goggle Earth或任何支援 .kml,.gpx檔案 格式的圖資軟體來顯示所記錄的行進軌跡。

- **9.10 遊戲** 1. **1. 點選「開始」→「程式集」→「GPS應用」**
- GPS裝置並開始搜尋座標。狀態頁中提供了 許多連線資訊,包括與衛星的連線狀態,衛 點選「開始」→「程式集」→「遊戲」。

星連線數目與座標值。 **SIM**卡備份

- 機即開始進行路徑記錄動作。 →「SIM管理」。
- 
- 5. 於衛星連線狀態時點選下方之<br>
<sub>1</sub> 目前之座標加入自訂地標或拍照。並可輸入 地標名稱及相關敍述。點選 即完成地標新 增。
- 式,以便日後回復。 **6.** 點選 及確認後即可停止記錄並進入存檔 畫面,點選 ,則可存儲檔案。起點名稱、 終點名稱及檔案名稱可以自行輸入,檔案類 型及存儲位置可自行選擇。
- 7. 點選 die 並確認後即可清除所有記錄。

### 注意:

路徑記錄功能開始進行GPS連線時, Today畫面頂端導覽列會出現 九以代表 連線中狀態,當完成連線後則變為 表連線已完成。

# **9.14 SIM**管理

可以將連絡人及簡訊從SIM卡上儲存到手機 上,或從從手機上回復到SIM中。點選「開始」 →「程式集」→「SIM管理」。

### 從**SIM**卡聯繫人複製到手機:

- **1.** 點選「開始」→「程式集」→「手機小管家」 →「SIM管理」。
- **2.** 勾選需要複製的專案,或是在「選項」→「選 擇全部」。
- **3.** 點選「選項」→「儲存至手機」。

# 從手機聯繫人複製到**SIM**卡:

- **1.** 點選「開始」→「程式集」→「手機小管家」 →「SIM管理」。
- **2.** 勾選需要複製的專案,或是至「選項」→「選 擇全部」。
- **3.** 點選「選項」→「儲存至SIM」。

- 3. 於GPS連線完成時,點選畫面中之 龙 本 1. 點選「開始」→「程式集」→「手機小管家」
- **4.** 當路徑正在記錄中,開始記錄鈕將變成暫停 **2.** 點選「備份」將可將SIM卡資料儲存在手機 記錄鈕 ,點選後可暫停路徑記錄。 上。若點選「回復」將會把資料從手機上回<br>於衛星連線出能時點還下方之、「經,即可略 復到SIM卡上。

# **9.15** 備份工具

您可以備份手機中的個人資料及自行安裝的程

點選「開始」→「程式集」→「工具程式」→ Spb Backup,再依昭螢墓上的指示淮行下一步。

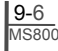

# 十.管理您的行動裝置

您可以依照以下方法來維護您的行動裝置。或是 洽詢各地經銷商,看看是否有適合您的行動裝置 的韌體可供更新。

# **10.1** 記憶體管理

點選「開始」→「設定」→「系統」標籤→ 「記憶體」。

## 「主記憶體」標籤

顯示您行動裝置目前的記憶體狀態。

### 「記憶卡」標籤

顯示您行動裝置上 Micro SD 卡的使用情形。

### 「運行中的程式」標籤

顯示目前所有在您行動裝置上執行的程式。從 「運行程序列表」點選任何一個程式,可選擇將 此程式啓用或停止。

啟用:啟動您選定的程式。

停止:停止您選定的程式。

全部停止:停止所有在「執行中的程式清單」上 的程式。

# **10.2** 尋找可用的記憶體

當您的記憶體不足時,您的行動裝置將無法自動 調配記憶體,您可以用下列方式解決:

**1.** 點選「開始」→「程式集」→「檔案總管」。 **2.** 從「檔案總管」把需要保存的檔案移到您的 Micro SD 卡上,用觸控筆點選並按住要選取的 專案,在即現式選單上點選剪切或複製,切換到 您的 Micro SD 卡後再點選貼上。

**3.** 用「檔案總管」刪除不需要的檔案。 點選「開始」→「資訊」→「功能表」→「工具」 →「選項」→「儲存」標籤,若您有安裝儲存卡,

勾選「在記憶卡上儲存附件」。往後電子郵件的 附加檔案將自動存入 Micro SD 卡。

點選「開始」→ Internet Explorer →「功能表」 → 「工具」→「選項」→「記憶體」標籤。點 選「清除歷史記錄」與「刪除檔案」,刪除流覽 過網頁的相關記錄。

# **10.3** 新增或移除程式

行動裝置在出廠前所安裝的程式都儲存在 ROM(唯讀記憶體),這些儲存於 ROM 的程式是 無法移除的, ROM 裏面的資料也不會因為意外 而遺失。只要手機還有足夠的空間,您就可以安 裝您喜好的程式於此。

## 由 **ActiveSync** 新增程式

藉由電腦在行動裝置上安裝適合的軟體。

**1.** 請先確認您行動裝置的處理器類型,再確認 您所想安裝的程式是否合適。點選「開始」→「設 定」→「系統」標籤 →「關於」→「版本」標 籤,查看您行動裝置的資訊。

**2.** 將您欲安裝的程式下載到您的電腦。(請選取 專為 Pocket PC 以及專為您的行動裝置而設計 的程式)。

**3.** 閱讀安裝指示說明、「讀我」檔案,或是伴 隨程式提供給您的檔。

**4.** 連結您的電腦與您的行動裝置。

**5.** 在您的電腦上執行安裝執行檔。

 $10-1$  MS800

如果這個檔案內含安裝程式,安裝精靈會自動開 啟,請依畫面上的指示操作。一旦軟體在您的電 腦上安裝完全後,安裝程式就會自動將軟體傳到 您的裝置上。

如果這個檔案不含安裝程式,那麼畫面上會出現 錯誤訊息,告訴您這是無效程式,那程式不適用 於您的電腦。此時您必須自己將此程式搬移到您 的行動裝置上。若您找不到關於這個程式的任何 安裝完成後,點選「開始」→「程式集」,然後 點選新增程式的圖示即可執行新程式。

### 由 **Internet** 新增程式

您可以從 Internet 下載適合安裝於您行動裝置的 軟體。

**1.** 請先確認您行動裝置的處理器類型,再確認 您所想安裝的程式是否合適。點選「開始」→「設 定」→「系統」標籤→「關於」→「版本」標籤, 查看您行動裝置的資訊。

**2.** 使用您行動裝置上的Internet Explorer 直接 從網路上下載程式到您的行動裝置上。 (請選取 專為Pocket PC以及專為您的行動裝置而設計的 程式)。

**3.** 閱讀安裝指示說明、「讀我」檔案,或是伴 隨程式提供給您的檔。

**4.** 在您的電腦上執行安裝執行檔。

### 新增程式到開始畫面

點選「開始」→「設定」→「個人」標籤→「功 能表」。

**1.** 勾選您想要顯示在「開始」功能表的程式。 2. 點觸 "OK" 儲存設定,並返回「個人」標籤 畫面。

### 移除程式

點選「開始」→「設定」→「系統」標籤 →「刪 除程式」。

從「儲存記憶體中的程式」清單點選欲刪除的程 式,當選取的程式顯示為反白時,點選「刪除」。 若發現已安裝程式清單上沒有您要移除的程,您 可以使用您行動裝置上的「檔案總管」找到程 式,點選並按住該程式名稱,然後點選即現式功 能表上的「刪除」,將此程式刪除。

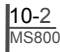

管理您的行

٢

# 十一.產品規格

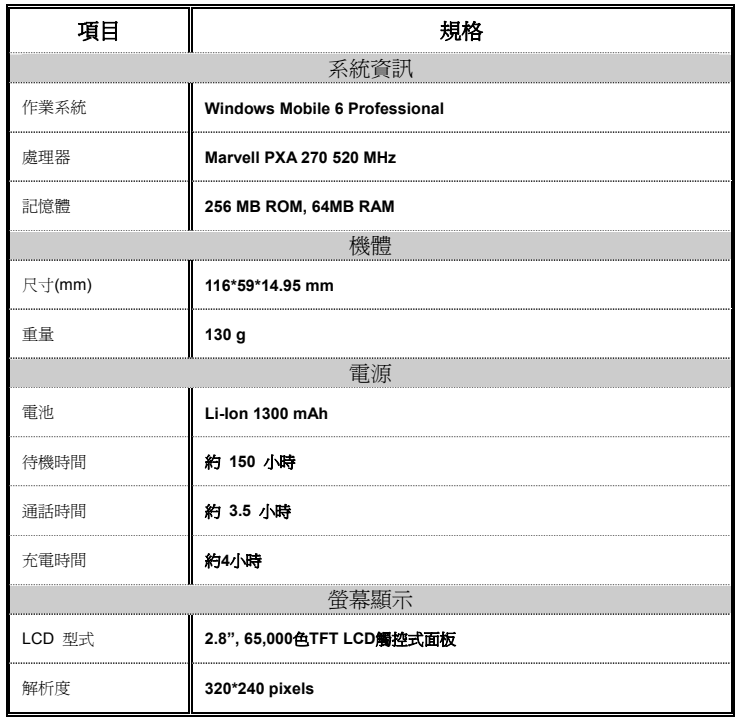

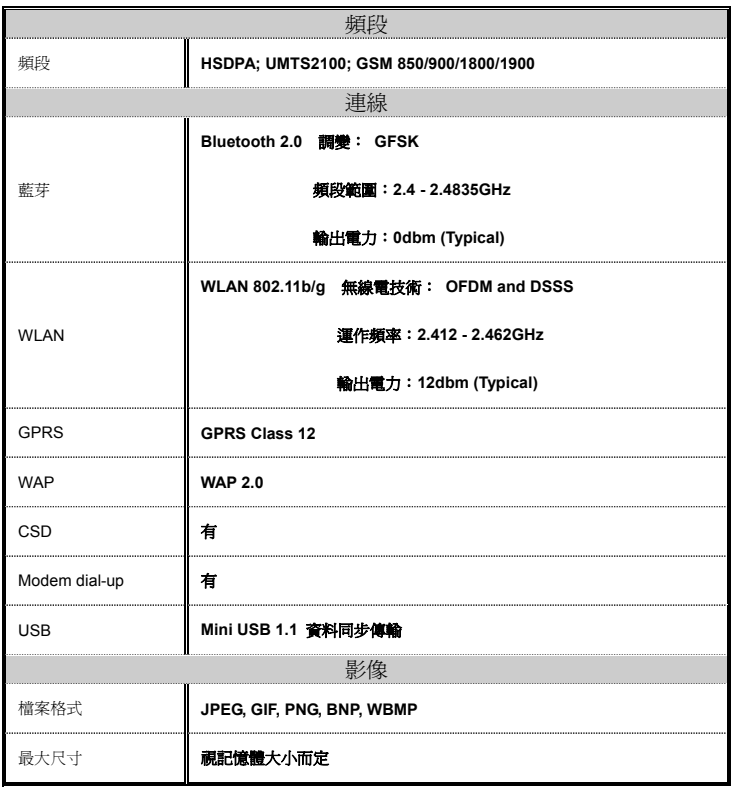

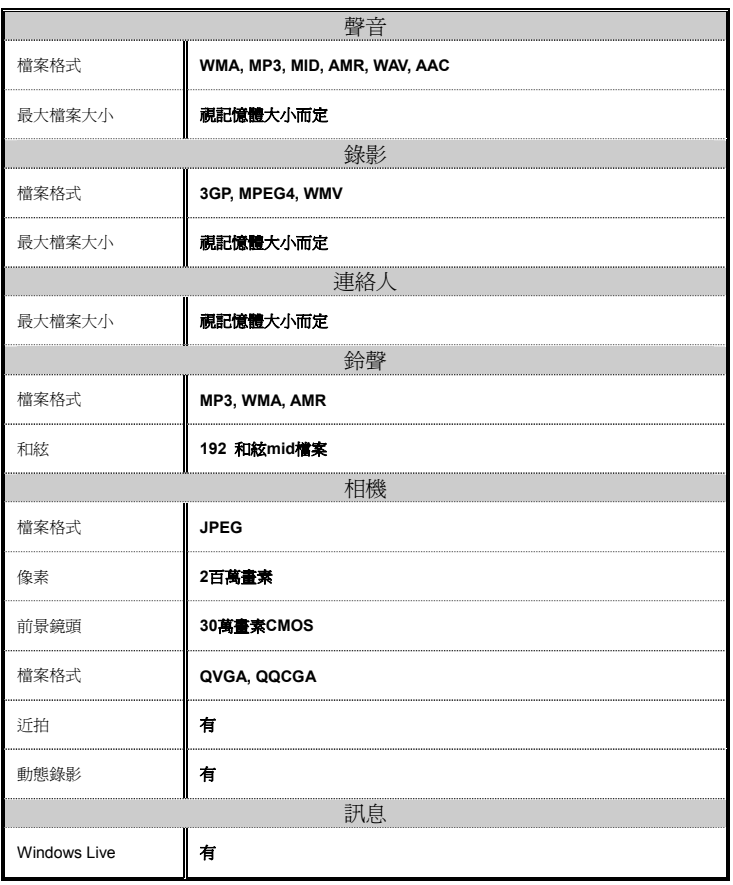

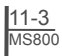

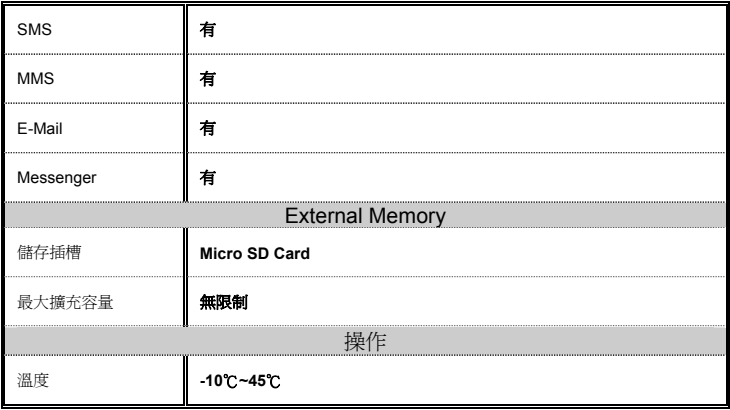

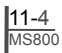

# 十二.常見問題集

### **Q1** 請問我的裝置無法開機,應該如何處理? 答:

**1.** 確認您的裝置電池還有足夠電力,以及電池 安裝正確。

**2.** 將您的裝置插上電源,確認充電指示燈是否 有亮起,然後再按電源開關。

### Q2 請問我的裝置畫面常常凍結,或是沒有回 應,應該如何處理?

答:

**1.** 您可按下重新開機鍵重新啟動整個系統,讓 系統釋放出不需要的資源,整個系統就會恢復正 常。

**2.** 若在您重新開機後,系統仍然無法正常運 作,此時您需要執行系統還原。

先按相機鍵,再按電源開關鍵約三秒後 再放開。此時您的行動裝置將還原為系 統預設值,並且重新啟動。

當您執行系統還原時,系統還原會將您 行動裝置內,所有的設定、資訊、及程 式移除,您的行動裝置將會回復到出廠 時的設定。

**Q3** 請問我的裝置為何無法發出任何聲音? 答:

1. 點選書面右上方的喇叭圖示 << 再選擇聲音 控制選項,或是調整來電鈴聲的音量。

**2.** 您也可以使用您裝置側面的音量控制鍵,上

下推動就可以控制音量。

**Q4** 請問我的螢幕畫面為何會自動變暗? 答:

點選「開始」→「設定」→「系統」標籤→「夜 光照明」→「電池電源」或「外部電源」標籤。 您會發現,當您使用電池電源時,預設為30秒自 動關閉夜光照明亮度;而外部電源是預設1分鐘 關閉。您可以在此畫面下自行更改設定。

# **Q5** 當我要開啟一個程式或檔案時,出現「記憶 體不足」的訊息時要如何處理?

答:

由於您的裝置記憶體是由儲存記憶體以及程式 記憶體所共用,您可以參考下列方式,選擇適合 **操作方法: https://www.com/community.com/community/second/community/second/community/second/community/second/community/second/community/second/community/second/community/second/community/second/community/second/community/seco** 

> **1.** 移除您自行安裝的不常用程式,可釋放記憶 體空間。

**2.** 刪除不常用的資料,可釋放記憶體空間。

# **Q6** 請問我的裝置為何開機後,待機時突然螢幕 注意: 调開,點觸答幕或按鍵盤都無效?

答:

在待機一段時間後,會進入休眠模式以節省電力 (請閱1.8 開關機、待命、休眠)。請短按電源 開關,再依螢幕指示解除鎖定。您也可至「開始」 →「程式集」→「手機應用」→「設定」標籤; 或至「開始」→「設定」→「系統」標籤→「電 源」。

# Q7 請問我的觸控筆不是很精確,要如何處理? 答:

點選「開始」→「設定」→「系統」標籤→「螢

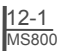

幕」→「一般」標籤。點選校準螢幕鈕調整螢幕 定位,觸控螢幕會更精准的回應觸控筆的點選。

### Q8 請問我的硬體按鍵一直沒有回應,或是叫出 建議停止使用本功能。 錯誤程式,要如何處理?

答:

點選「開始」→「設定」→「個人」標籤→「功 能鍵」。檢查每功能鍵是否設定正確。

### **Q9** 請問我的 **ActiveSync** 作業無法執行或聯 機,要如何處理?

答:

**1.** 確定您已經安裝了ActiveSync最新版。本產 品附送的光碟片包含此軟體,如果您的光碟片遺 失了,您可以在Microsoft的網站上下載。

**2.** 確定您已經將USB傳輸線插入您的電腦與行 動裝置,並且確實連結無誤。

**3.** 確定並未同時執行另一個同樣也使用您在安 裝時選定的序列埠工作的程式。

**4.** 如果仍然無法正常運作的話,請移除您電腦 或是選擇與Exchanger Server進行同步。 端的ActiveSync軟體,重新再安裝一次。

## **Q10** 請問 **Micro SD** 記憶卡要如何從 **SD** 擴充卡 中拔出?

答:

本手機的記憶卡插槽專為Micro SD記憶卡所設 計。使用之前,請一手握住原廠所附的擴充記憶 卡,另一手將Micro SD卡的尾端往上輕提並抽 出,抽出的Micro SD卡即適用於手機的記憶卡 槽。

# **Q11** 更改 **WiFi** 的 **IP** 位址後,新設定何時生效?

答:

當您在「開始」→「設定」→「連線」標籤→「Wi-Fi」 →「網路介面卡」標籤→編輯→「IP位址」中更 改過WiFi的IP位置後,您的新設定將在重新開機 後生效。

## **Q12** 當我使用 **USB** 快速充電時,我的筆記型電 腦系統不穩?

答:

若發現使用此功能時,您的筆記型電腦不穩定,

# **Q13** 為何連絡人清單中出現重複的 **SIM** 卡連絡 人資料?

答:

請至「開始」→「程式集」→「手機小管家」→ SIM管理」中檢查是否在連絡人清單中勾選了 「功能表」→「顯示SIM卡連絡人」。若您已將 SIM卡中的連絡人複製至本裝置,則不需勾選 「顯示SIM卡連絡人」。

# **Q14** 請問我的行動裝置可以同時與 **PC** 以及 **Exchange Server** 進行資料同步嗎?

答:

不行。同一時間內,您只能選擇與PC進行同步

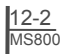